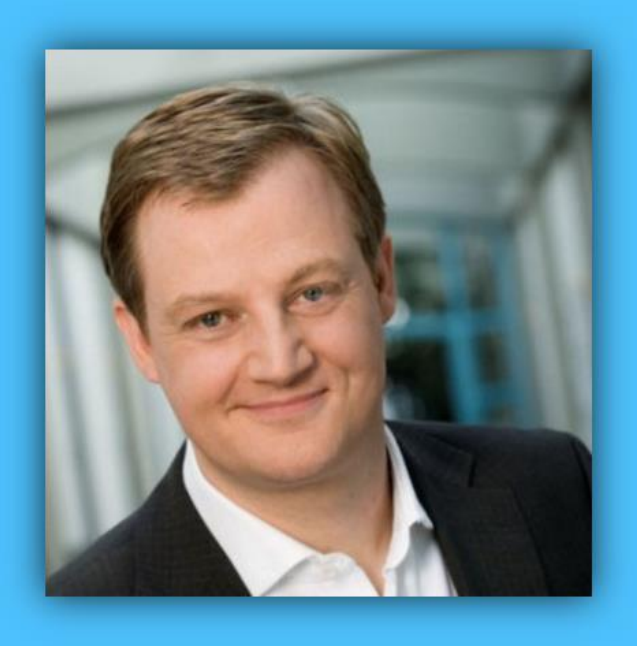

# Jörg Schieb

# Windows 10 Report

### Ausgabe 16 /10

- **Neues in Windows 10 Build 14942**
- **Alles über Drucker: Welcher Geräte-Typ ist der richtige?**
- **Drucker richtig installieren, einstellen und Probleme beheben**

Mitlesen, mitreden.

### Inhalt

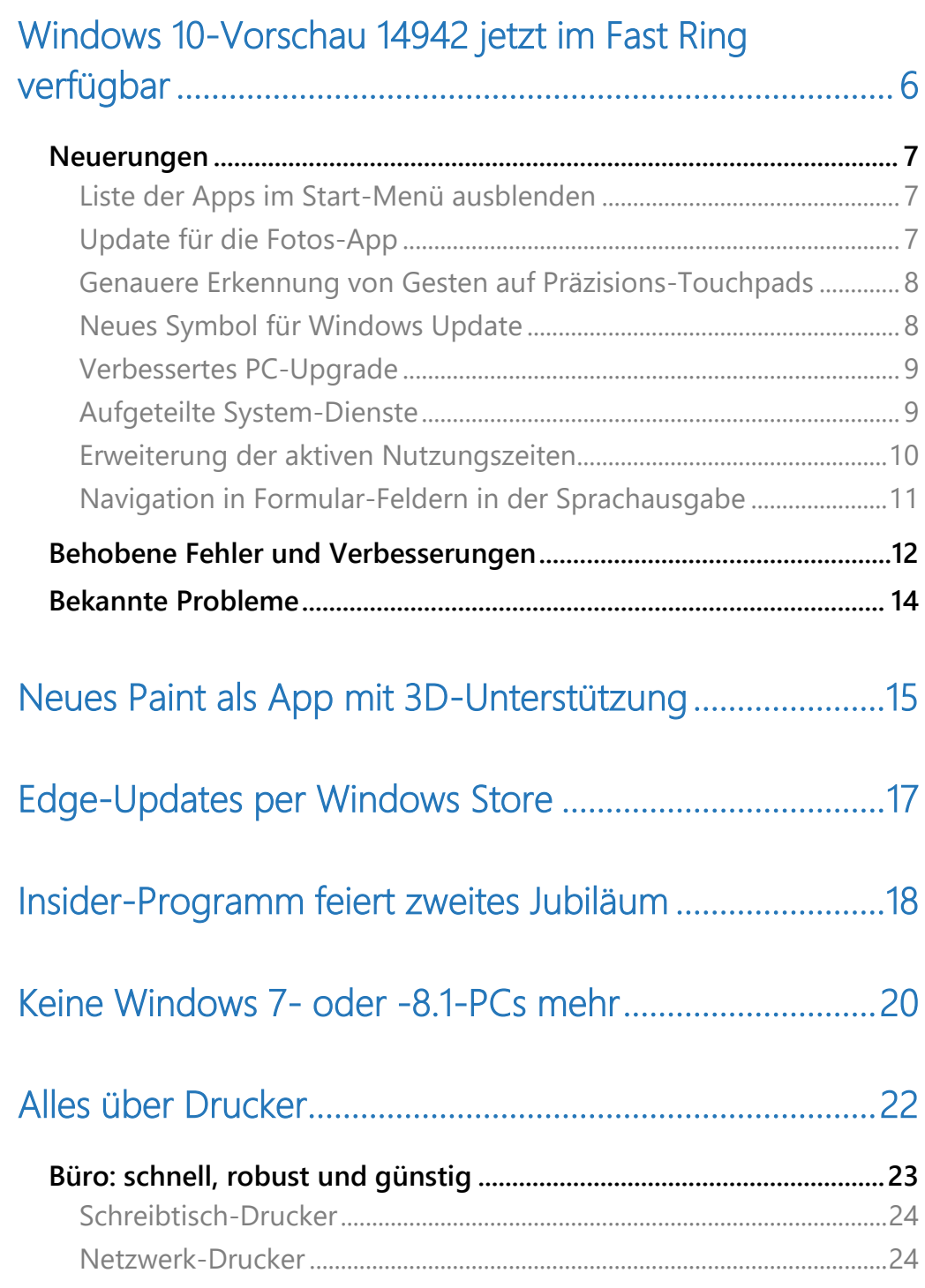

Mitlesen, mitreden.

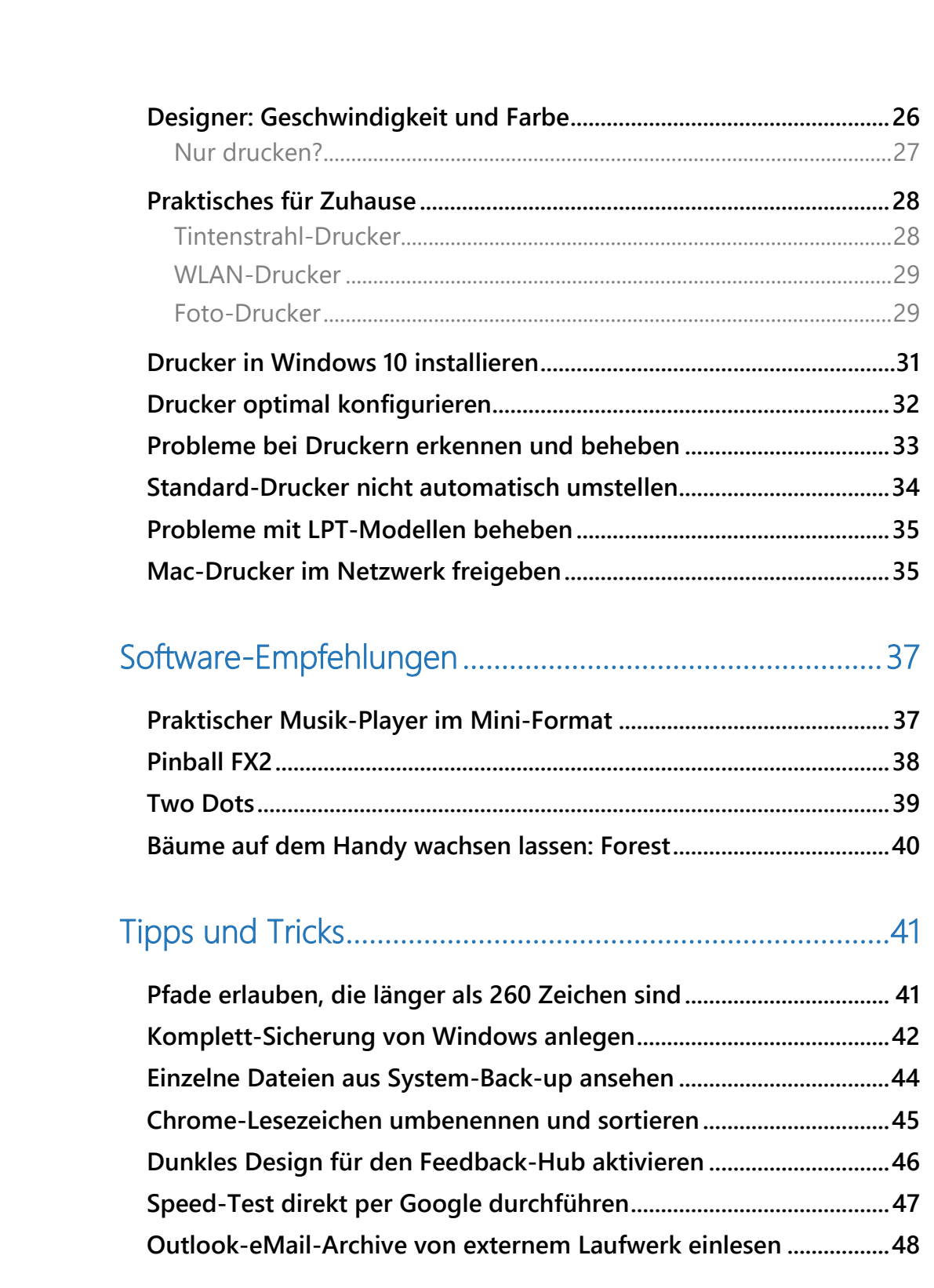

 $\blacksquare$ 

Mitlesen, mitreden.

#### **Liebe Leserin, lieber Leser,**

wer hätte gedacht, dass Paint, der Nachfolger des alt-bekannten Paintbrush, dieser Tage zu neuem Glanz verholfen würde – und noch dazu vom Erfinder selbst, nämlich von Microsoft, in Form einer stylischen App, sogar mit 3D-Funktionen? Windows 10 ist eben immer wieder für Überraschungen gut.

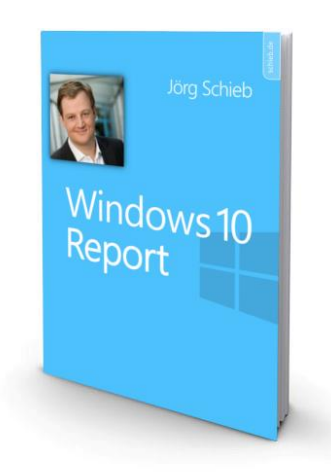

Aus die Maus für neue PCs mit Windows 7 und 8.1: Die verschwinden nun endgültig aus den Regalen der Anbieter. Denn Microsoft will Schluss machen, kommt doch schon in 2 Jahren das Ende des erweiterten Supports für Windows 7. Was das heißt, kennen wir ja schon von Windows XP: Keine Updates mehr, nicht einmal für Sicherheits-Lücken. Klar, Microsoft will damit auch den Umsatz mit Windows 10 ankurbeln.

Für Überraschungen sorgt übrigens auch die Auswahl des richtigen Druckers: Wer sich gerade einen neuen zulegen will oder Probleme bei der Einrichtung hat, sollte unbedingt einen Blick ins Kapitel "Alles über Drucker" werfen. Hier habe ich nützliche Tipps und Empfehlungen gesammelt, die nicht nur bei der Wahl des richtigen Modells helfen, sondern auch bei den ersten Schritten der Einrichtung.

Mitlesen, mitreden.

Für eine kleine Pause zwischendurch eignen sich Mini-Spiele hervorragend. So frischt man seine Konzentration auf und schaltet außerdem noch kurz ab, um dann wieder aufnahmefähig zu sein. Kennen Sie eigentlich schon "Two Dots"? Macht süchtig.

Sie nutzen für kurze Pausen lieber das Handy? Klingt nicht sonderlich sinnvoll, ehrlich gesagt. Denn Handy-Sucht ist ein Ernst zu nehmendes Problem. Was Bäume und ein Wald damit zu tun haben, steht ebenfalls in diesem Windows-Report.

Viel Freude beim Lesen und Ausprobieren wünscht

AL .L

PS:

Ich freue mich über Feedback. Lob und Kritik nehme ich gerne per eMail entgegen:

[kontakt@schieb-report.de](mailto:kontakt@schieb-report.de)

PPS:

Bei konkreten Fragen, Anregungen oder Anliegen steht jederzeit das schieb.de-Forum zur Verfügung.

Dort kann diskutiert werden – oder Antworten auf Fragen gesucht.

[http://insider.schieb.de](http://insider.schieb.de/)

Mitlesen, mitreden.

### <span id="page-5-0"></span>Windows 10-Vorschau 14942 jetzt im Fast Ring verfügbar

Kürzlich hat Microsoft die neue Vorschau-Version von Windows 10 für PCs freigegeben. Diese Version mit der Build-Nummer 14942 enthält einige neue Funktionen.

Eine neue mobile Vorschau-Version von Windows 10 hat Microsoft allerdings nicht gleichzeitig veröffentlicht.

#### *Warnung*

Ältere Vorschau-Versionen von Windows 10 laufen bald ab. Das macht sich dadurch bemerkbar, dass der Computer alle 3 Stunden neu starten. Und ab 15. Oktober startet das System überhaupt nicht mehr. Deswegen sollte man schnellstens auf eine neue Vorschau-Version aktualisieren, wenn man als Teilnehmer des Windows Insider Programms Windows 10 weiter nutzen möchte.

#### Installieren Sie jetzt einen neuen Build von Windows.

Dieser Build von Windows ist abgelaufen, d. h. Ihr PC wird im Abstand von einigen Stunden regelmäßig neu gestartet und kann nach einiger Zeit nicht mehr gestartet werden. Weitere Informationen finden Sie online.

Weitere Informationen

Schließen

Mitlesen, mitreden.

#### <span id="page-6-0"></span>Neuerungen

#### <span id="page-6-1"></span>**Liste der Apps im Start-Menü ausblenden**

Dank einer neuen Funktion lässt sich die Liste der Programme im Start-Menü jetzt standardmäßig ausblenden. Das war eine der meistgefragten Funktionen, die Windows-Insider von Microsoft verlangt hatten. Die neue Option lässt sich unter **EINSTELLUNGEN, PERSONALISIERUNG, START** aktivieren, indem hier der Schalter bei **LISTE DER APPS IM START-MENÜ AUSBLENDEN** eingeschaltet wird.

#### <span id="page-6-2"></span>**Update für die Fotos-App**

Dank der neuesten Version der Fotos-App auf Ihrem Windows-10-PC sieht dieses Programm jetzt besser aus und ist leichter bedienbar.

- In der Fotos-App gibt es nun eine horizontale Navigations-Leiste, mit der Sie schneller die gesuchten Aufnahmen nach Alben und Ordnern finden können.
- Jetzt gibt es einen neuen Betrachter-Modus für Fotos. Dieser ist heller – auf Wunsch kann der alte, dunkle Modus aber jederzeit in den Einstellungen wieder aktiviert werden.
- Bei der Anzeige von Fotos im Vollbild-Modus gibt es nun neue Animationen in Verbindung mit der Foto-Sammlung. So ist einfacher erkennbar, welches Album gerade geöffnet ist.
- Auch einzelne Fotos lassen sich jetzt schneller per Maus anzeigen und auf Wunsch auch im Vollbild darstellen.
- Die Fotos-App ist jetzt zudem auch auf der Xbox One verfügbar. Nutzen Sie diese Funktion etwa zum Abspielen Ihrer OneDrive-Fotos im Wohnzimmer. Dazu genügt es, wenn der Benutzer mit

Mitlesen, mitreden.

demselben Microsoft-Konto angemeldet ist, damit sämtliche OneDrive-Fotos ebenfalls in der Xbox verfügbar sind.

#### <span id="page-7-0"></span>**Genauere Erkennung von Gesten auf Präzisions-Touchpads**

Basierend auf dem erhaltenen Feedback hat Microsoft Anpassungen an der Erkennung von Gesten und Klicks auf Präzisions-Touchpads vorgenommen. So kann Windows 10 jetzt besser zwischen linken und rechten Mausklicks unterscheiden, 2-Finger-Tipps und Klicks werden einfacher, dass Tippen mit zwei Fingern wird besser erkannt und die Zoomfunktion wurde erheblich verbessert.

Zudem hat Microsoft daran gearbeitet, dass Dokumente und andere Ansichten auf dem Bildschirm nicht versehentlich gezoomt werden, während sie verschoben werden. Wer ein Präzisions-Touchpad verwendet, sollte die Änderungen mit diesem Build ausprobieren und dann passendes Feedback über den Feedback Hub abgeben.

#### <span id="page-7-1"></span>**Neues Symbol für Windows Update**

Microsoft hat ein neues Symbol für die Windows-update-Funktion eingeführt, das besser zu den anderen Symbolen in Windows 10 passt. Nach Installation dieser Vorschau-Version sieht man das neue Symbol bei den angezeigten Windows Update-Benachrichtigungen und im Info-Center.

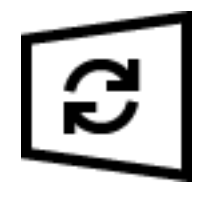

Benachrichtigungen lassen sich unter **EINSTELLUNGEN, SYSTEM, BE-NACHRICHTIGUNGEN** auch für Windows Update konfigurieren. *Tipp*

Mitlesen, mitreden.

#### <span id="page-8-0"></span>**Verbessertes PC-Upgrade**

Wird eine der vorinstallierten Apps in Windows entfernt, bleibt dieser Zustand auch nach einer Aktualisierung auf eine neuere Windows-Version erhalten.

#### <span id="page-8-1"></span>**Aufgeteilte System-Dienste**

Service-Hosts sind in separate Prozesse aufgeschaltet, falls der Computer mehr als 3,5 GB Arbeitsspeicher hat. Das macht sich unter anderem dadurch bemerkbar, dass im Task-Manager mehr Prozesse sichtbar sind.

Benutzer sollten sich durch diese vermehrt sichtbare Anzahl von Prozessen allerdings nicht beunruhigen lassen. Dahinter steckt eine Aufteilung der kopierten Prozesse, die Windows unter dem Dateinamen svchost. exe laufen, seit Microsoft mit Windows 2000 Änderungen vorgenommen hat. Damals sollte durch das Gruppieren von Prozessen Arbeitsspeicher gespart werden – mittlerweile gibt es allerdings so viel Arbeitsspeicher, dass die Einsparung nicht mehr ins Gewicht fällt.

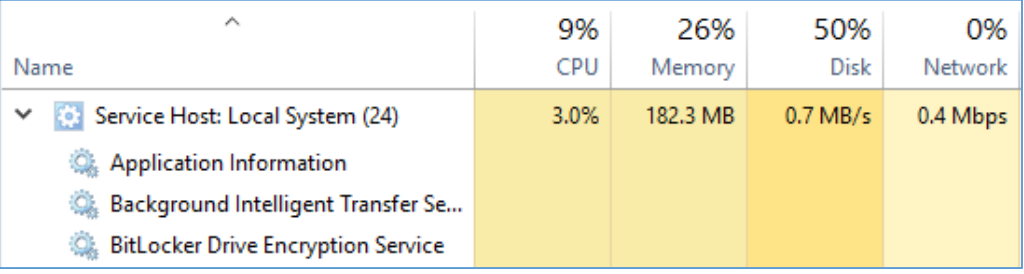

Dadurch, dass System-Prozesse weniger gruppiert werden, wird das System zudem auch stabiler: stürzt einer der enthaltenen Dienste ab, müssen die anderen Dienste nicht ebenfalls neu gestartet werden. Außerdem erhalten Sie als Benutzer besseren Einblick darin, welche Prozesse auf dem Computer laufen, denn der Task-Manager kann jetzt weitere Details dazu anzeigen. Schließlich bedeutet diese Trennung der einzelnen Dienste auch ein Plus für die Sicherheit, denn durch die Isolation

Mitlesen, mitreden.

der Prozesse können individuelle Berechtigungen für Dienste durchgesetzt werden.

#### <span id="page-9-0"></span>**Erweiterung der aktiven Nutzungszeiten**

Über die Nutzungszeit lässt sich in den Einstellungen festlegen, zu welchen Zeiten der Computer nicht automatisch für Updates neu starten soll. Die Funktion an und für sich ist nützlich, doch zuvor war der Zeitraum für die Nutzungszeit auf maximal 12 Stunden begrenzt – zu wenig für viele Nutzer. Ab der Vorschau-Version 14942 ist der Zeitraum für PCs auf der Windows 10 Pro, Enterprise und Education-Edition bis zu 18 Stunden lang. Das bedeutet: Insider, die diese Editionen verwenden, können jetzt eine aktive Nutzungszeit von bis zu 18 Stunden von der ausgewählten Startzeit einstellen. Im Dialogfeld für die aktive Nutzungszeit ist außerdem jederzeit erkennbar, was der Standard-Zeitrahmen ist.

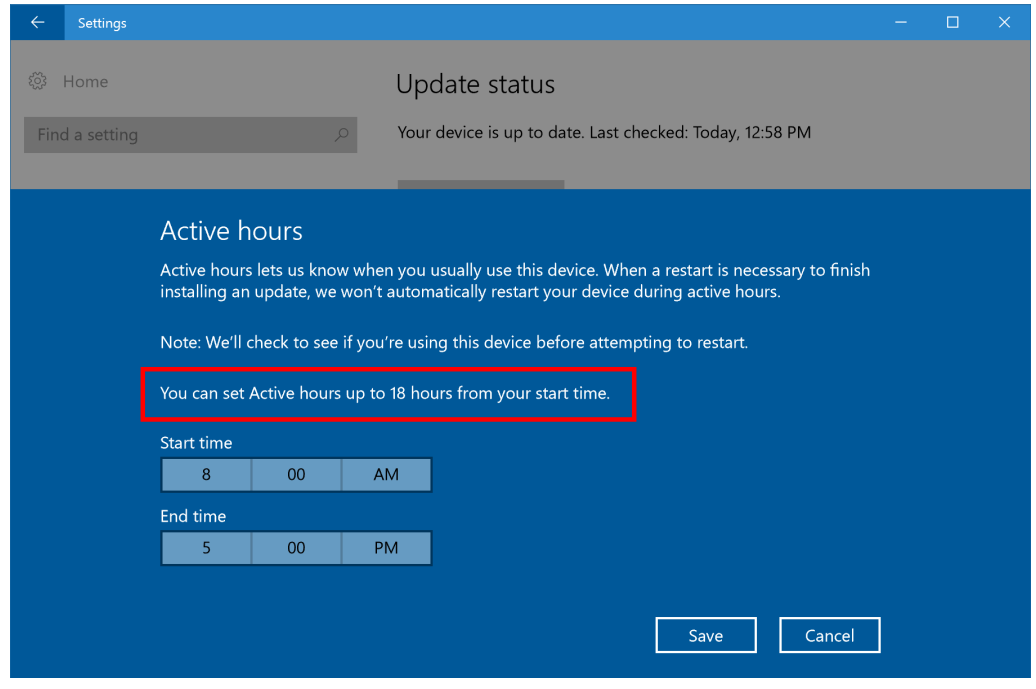

Mitlesen, mitreden.

Zudem lässt sich dieser Zeitrahmen jetzt auch über Gruppen- und MDM-Richtlinien konfigurieren, was für eine identische Konfiguration auf vielen Geräten sorgt. Ist für einen Computer die aktive Nutzungszeit über eine solche Richtlinie konfiguriert, kann der Benutzer sie zwar nicht anpassen, aber trotzdem über die Einstellungen ablesen, welche Nutzungszeit momentan festgelegt wurde.

#### PCs, die Windows 10 in der Home-Edition verwenden, können weiterhin bis zu 12 Stunden als aktive Nutzungszeit festlegen. *Hinweis*

#### <span id="page-10-0"></span>**Navigation in Formular-Feldern in der Sprachausgabe**

Im Scan-Modus lassen sich ab jetzt folgende Befehle verwenden, um zwischen einzelnen Elementen in einem Formular hin und her zu springen:

- $\boxed{F}$  und  $\boxed{\text{Umschalt}} + \boxed{F}$ : zum nächsten/vorherigen Formular-Feld springen
- und + : zum nächsten/vorherigen Dropdown-Feld springen
- $\bullet$   $\boxed{E}$  und  $\boxed{\text{Umschalt}} + \boxed{E}$ : zum nächsten/vorherigen Textfeld springen
- $\boxed{\text{X}}$  und  $\boxed{\text{Umschal}}$  +  $\boxed{\text{X}}$ : zum nächsten/vorherigen Kontrollkästchen springen
- $R$  und  $\boxed{\text{Unschalt}}$  +  $\boxed{R}$ : zum nächsten/vorherigen Optionsfeld springen
- $\boxed{B}$  und  $\boxed{\text{Umschalt}} + \boxed{B}$ : zum nächsten/vorherigen Button springen

Mitlesen, mitreden.

Dabei gilt: der Buchstabe sich bewegt sich vorwärts, die Kombination mit Umschalt bewegt sich rückwärts.

Ab sofort sind Formular-Felder über die Suchen-und-Auswählen-Funktion der Sprachausgabe verfügbar, die jederzeit über  $\sqrt{\text{Strg}} + \sqrt{\text{Unschalt}} + \sqrt{\text{Enter}}$  aufgerufen werden kann. Mithilfe von Suchen und Auswählen können Listen-Elemente wie Buttons, Links, Überschriften und sonstige Elemente, die in einer App, einer Webseite oder einem Dokument verfügbar sind, aufgelistet werden.

Für Formular-Felder gibt es jetzt auch eine neue Ansicht. Die aktive Ansicht kann geändert werden, indem zunächst auf die Feststelltaste und dann auf die Pfeile nach oben und nach unten drückt wird, um mithilfe der Tastatur durch die Liste der Ansichten zu navigieren.

Die neue Vorschau-Version 14942 steht ab sofort über **EINSTELLUNGEN, UPDATE UND SICHERHEIT, WINDOWS UPDATE, NACH UPDATES PRÜFEN** zur Verfügung.

#### <span id="page-11-0"></span>Behobene Fehler und Verbesserungen

Mit der Vorschau-Version 14942 hat Microsoft nicht nur einige neue Funktionen am PC mit Windows 10 eingeführt, sondern auch Probleme behoben, Verbesserungen gemacht und Fehler eliminiert. Hier eine Liste der Änderungen:

 Die Lese-Reihenfolge für die Sprachausgabe in Windows 10-Apps ist jetzt besser gelöst, insbesondere bei Programmen, die eine App-Leiste unten auf der Seite anzeigen. Der Inhalt der Seite wird jetzt vor dem Inhalt der Leiste gelesen.

Mitlesen, mitreden.

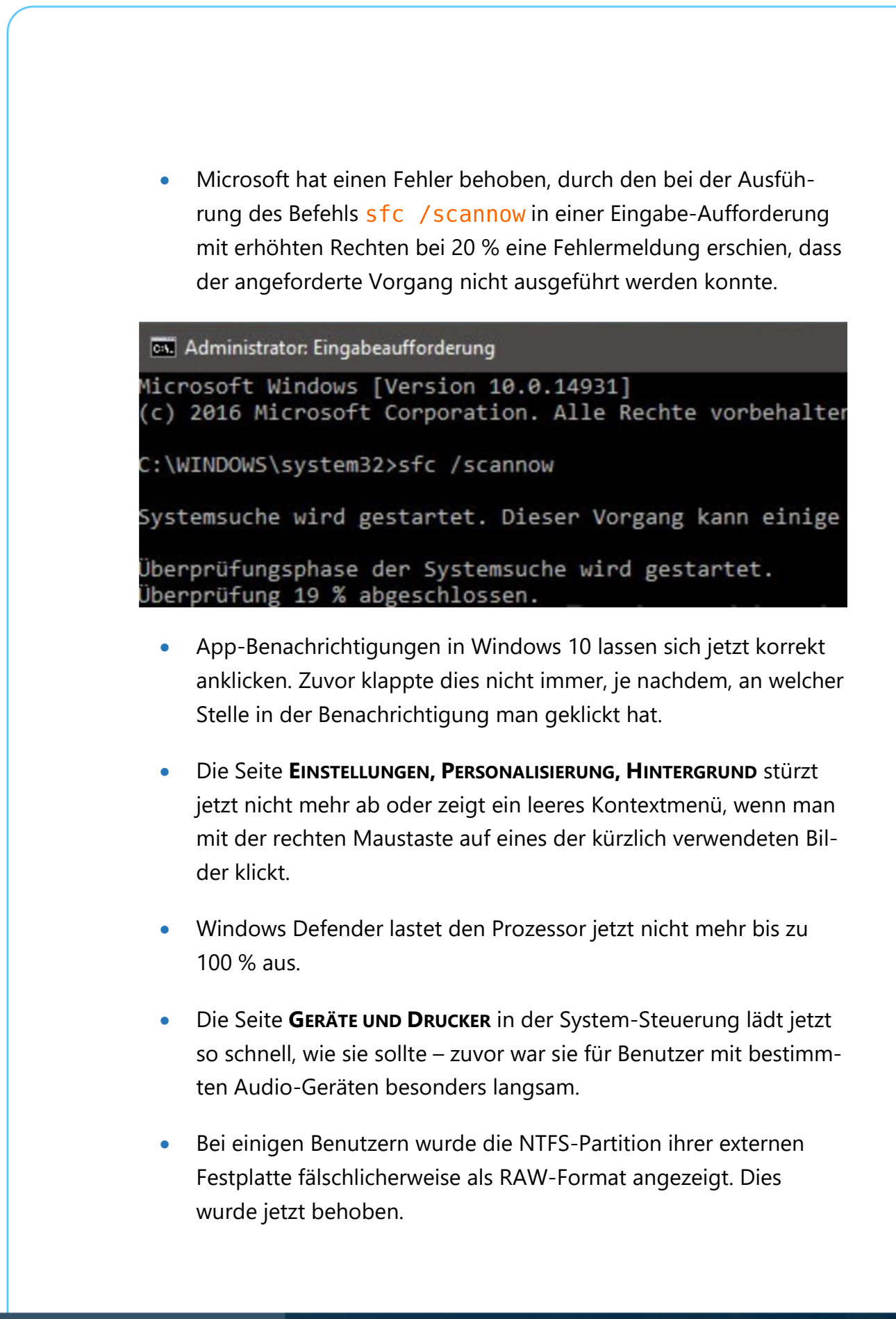

Mitlesen, mitreden.

- Benutzerdefinierte Drucker-Namen bleiben nun beim Upgrade von Windows 10 erhalten. Auch Namen von Drucker-Warteschlangen werden jetzt beibehalten, hier bisher ein Problem vor.
- Wird in der Vollbild-Darstellung ein Spiel über die Spiele-Leiste aufgezeichnet, liefert das Spiel jetzt eine bessere Frame-Rate.

### <span id="page-13-0"></span>Bekannte Probleme

Durch die Trennung der Dienste funktioniert der interne IIS-Server nicht korrekt. Web-Entwicklung, die Windows 10 mit dieser Vorschau-Version für ihre Projekte nutzen, sollten daher folgende zwei Befehle ausführen, und zwar in einer Eingabe-Aufforderung mit erhöhten Rechten:

REG ADD HKLM\SYSTEM\CurrentControlSet\Services\W3SVC /v SvcHostSplitDisable /t REG\_DWORD /d 1 /f [Enter]

REG ADD HKLM\SYSTEM\CurrentControlSet\Services\WAS /v SvcHostSplitDisable /t REG DWORD /d 1 /f Enter

Anschließend den Computer neu starten, damit die IIS-Dienste wieder einen gemeinsamen Service-Host verwenden.

Mitlesen, mitreden.

### <span id="page-14-0"></span>Neues Paint als App mit 3D-Unterstützung

In den vielen verschiedenen Versionen des beliebtesten Betriebssystems aller PCs, Windows, ist eine Software stets enthalten gewesen, nämlich die kostenlose Bild-Bearbeitung Paint von Microsoft. Viele Jahre ist diese Version fast gleich geblieben, doch jetzt arbeitet Microsoft an einer neuen Version von Paint – ganz im Stil von Windows 10.

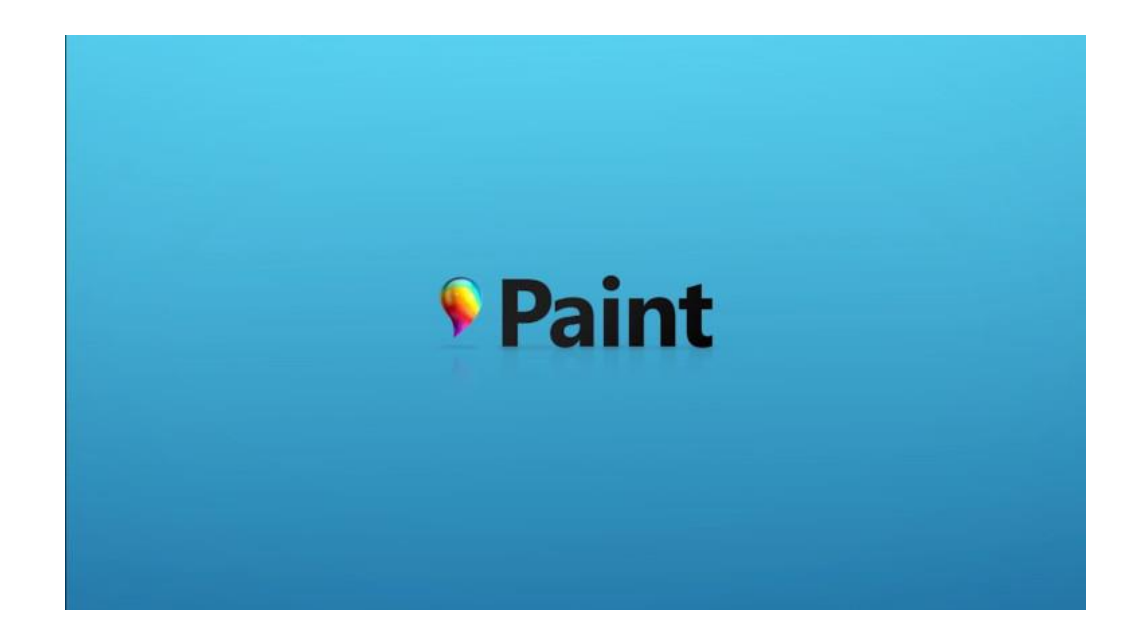

Im Internet kursieren derzeit Videos einer Paint-App, die schon bald über den Windows-Store installiert werden kann. Sie bietet nicht nur eine allgemeine Aktualisierung ihrer Benutzer-Oberfläche, sondern passt Paint auch an die heutige Zeit an und lässt sie mit anderen Apps der universellen Windows Plattform aufschließen, wie Mail und Kalender. Eine der interessantesten Verbesserungen an der neuen Paint-Version: 3D-Unterstützung.

Mitlesen, mitreden.

Neben den normalen Funktionen von Paint, die wir alle bestens kennen und mit den gut vertraut sind, könnte durch die Integration von 3D-Objekten eine interessante Verknüpfung zu Microsofts 3D-Brille HoloLens entstehen, mit der Augmented Reality Wirklichkeit wird. Benutzer können hier leicht verschiedene 3D-Objekte und -Formen auf die Zeichenfläche ziehen und auf diese unterschiedliche Pinsel und weitere Werkzeuge anwenden, um die 3D-Kunst so zu gestalten. Natürlich lassen sich Zeichnungen auch mit Notizen versehen, die sich direkt über einen Stift eingeben lassen.

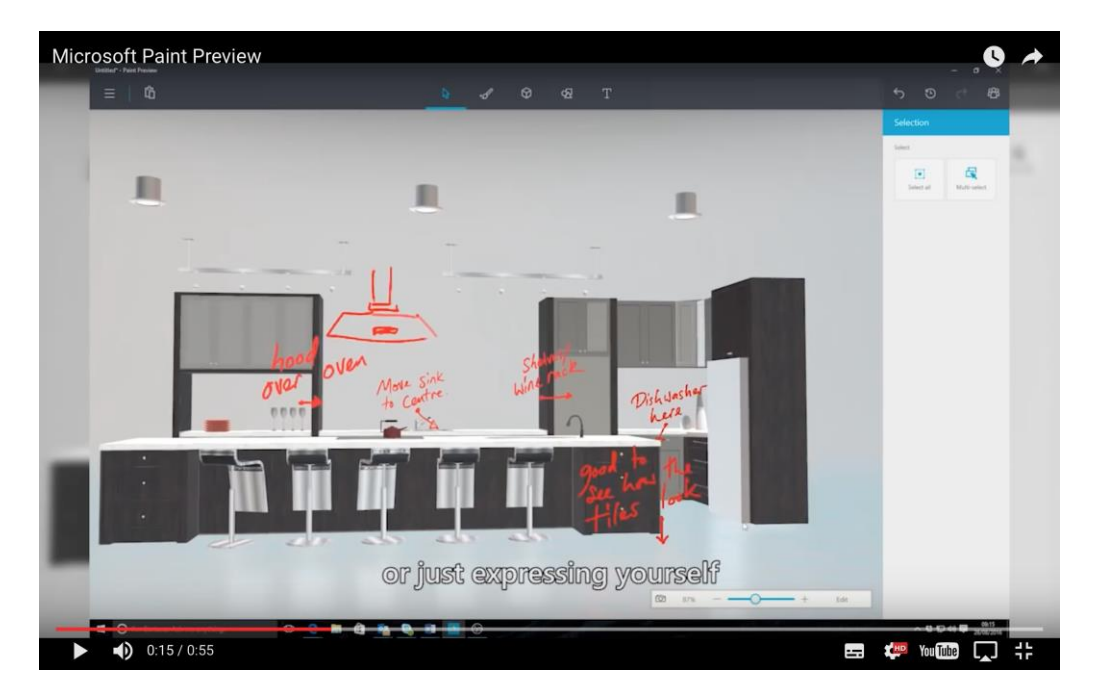

Experten gehen davon aus, dass Microsoft die neue Paint-Version auf einer besonderen Veranstaltung im Oktober 2016 offiziell vorstellt.

Mitlesen, mitreden.

### <span id="page-16-0"></span>Edge-Updates per Windows Store

Bei der ersten Vorstellung des neuen Edge-Browsers von Windows 10 versprach Microsoft, dieser würde viel öfter aktualisiert werden als der altbekannte Internet Explorer – denn eines der größten Probleme mit Microsofts früherem Browser war die langsame Arbeit an und Veröffentlichung von neuen Funktionen.

Viele gingen davon aus, dass Microsoft ein ähnliches Veröffentlichungs-Modell verwenden würde wie bei Google Chrome, doch leider war dies seither nicht der Fall. Bald wird sich das ändern.

Auf der Microsoft Ignite-Konferenz, die kürzlich in Atlanta stattfand, kündigte ein Microsoft-Vertreter an, dass der Browser selbst nicht länger über Windows Update aktualisiert werden wird, sondern bald über den Windows Store.

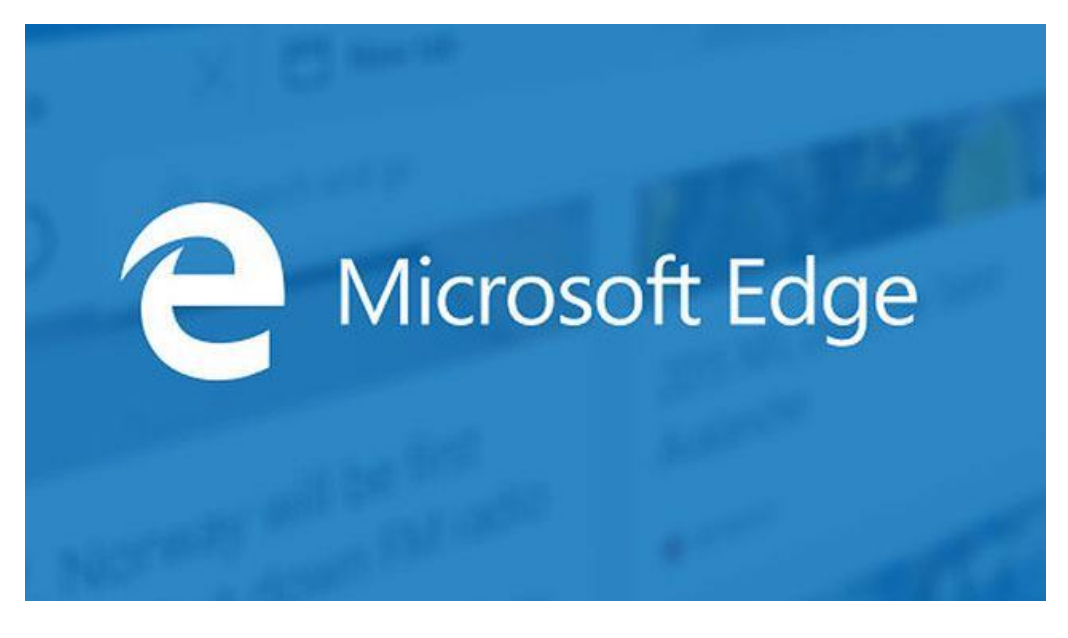

Das bedeutet: Funktionen, Verbesserungen, Lese-Ansichten und natürlich auch Erweiterungen werden sich in Kürze völlig unabhängig von neuen Windows-Versionen veröffentlichen lassen. Die Edge-Engine

Mitlesen, mitreden.

selbst ist allerdings weiterhin an neue Windows-Builds gebunden, denn andere universelle Windows-Apps erfordern sie ebenfalls, sodass eine zu häufige Aktualisierung Probleme verursacht.

Wann genau die Änderung der Aktualisierung des Browsers umgesetzt wird, hat Microsoft zwar noch nicht angekündigt. Allerdings ist davon auszugehen, dass dies im Rahmen der Version Redstone 2 geschehen wird, die momentan in Entwicklung ist. Mit dieser Änderung will Microsoft besser dastehen und schneller mit ähnlichen Funktionen wie Google ausstatten, nicht nur in Anbetracht dessen, dass die Markt-Anteile von Edge im Vergleich zu Chrome noch immer sehr niedrig sind.

### <span id="page-17-0"></span>Insider-Programm feiert zweites Jubiläum

Vor genau zwei Jahren startete Microsoft das Insider-Programm als neuen Ansatz, um in Echtzeit Feedback während der Entwicklung des Windows 10-Systems zu erfassen. Über das Insider-Programm können Mitglieder Vorab-Versionen von Windows 10 herunterladen und dadurch Fehler von Microsoft melden, bevor diese in eine öffentliche Windows 10-Version gelangen. Am 2. Oktober 2016 wurde das Insider-Programm zwei Jahre alt.

Vor Start des Windows Insider-Programms ging man bei Microsoft davon aus, dass rund 250.000 Tester an den Vorschau-Versionen teilnehmen würden, aber maximal 400.000. Schon letztes Jahr kündigte der frühere Leiter des Insider-Programms, Gabe Aul, an, Microsoft habe nicht einmal "in den kühnsten Träumen" damit gerechnet, dass diese Zahl bei weitem übertroffen werden würde. Zwar hat Microsoft noch keine neuen Statistiken veröffentlicht, doch im September 2015 gab es schon mehr als 7 Millionen Windows-Insider.

Mitlesen, mitreden.

Durch das System, das für das Insider-Programm entwickelt wurde, kann Microsoft neue Versionen viel schneller als je zuvor veröffentlichen – nicht nur für Tester, die außerhalb des Unternehmens in aller Welt neue Windows-Versionen testen, sondern auch für die eigenen Mitarbeiter. Zuvor dauerte es rund 30-60 Tage, dass Vorschau-Versionen des Systems für alle Mitarbeiter verfügbar wurden, die Windows-Versionen innerhalb des Unternehmens testen. Mithilfe der Bereitstellungs-Methode, die für das Insider-Programm erstellt wurde, dauert dieser Vorgang jetzt nur noch 2-3 Tage. Diese erhöhte Geschwindigkeit bewirkt auch, dass viel mehr Vorschau-Versionen kompiliert und getestet werden können – das hilft dabei, den Entwicklungs-Prozess schneller und effizienter zu gestalten.

Ebenfalls bemerkenswert: Anfänglich war dieses Insider-Programm als professionelle Interaktion zwischen Microsoft und den Testern gedacht. Doch auch diesen Plan musste Microsoft überdenken, denn die Windows-Insider zeigen jede Menge Begeisterung für neue Funktionen – ein neues Erlebnis für die Entwickler von Windows.

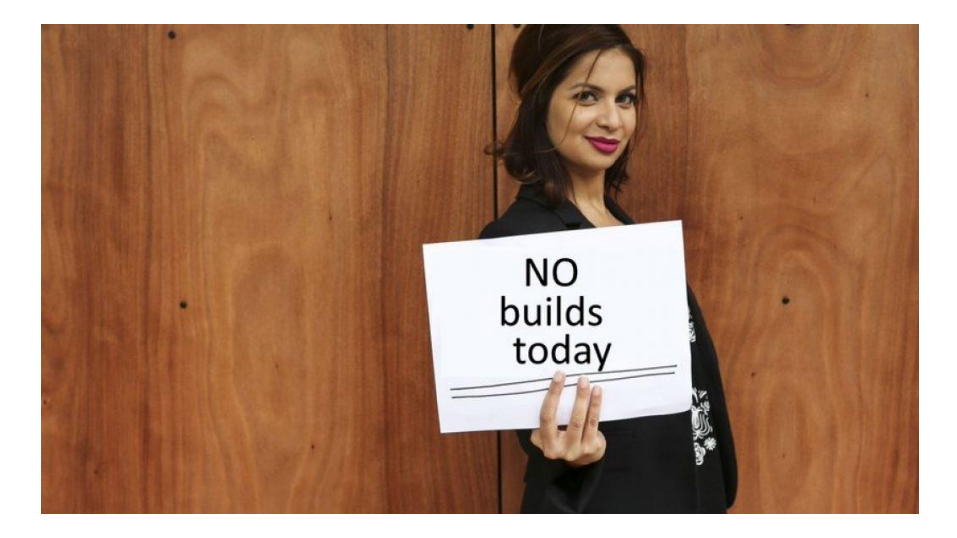

Momentan wird das Windows Insider-Programm von Dona Sarkar geleitet, seit Gabe Aul die Führung im Frühjahr an sie weitergegeben hatte.

Mitlesen, mitreden.

### <span id="page-19-0"></span>Keine Windows 7- oder -8.1-PCs mehr

Ab 31. Oktober 2016 dürfen namhafte PC-Hersteller keine neuen Computer mehr mit Windows 7 oder Windows 8.1 herstellen. Diese Änderung kommt daher, dass Windows 7 bald das Ende des erweiterten Supports erreicht, nämlich Anfang 2020. Schon seit Anfang 2015 gibt es keinen normalen Support mehr für dieses System. Nach dem Ende des erweiterten Supports werden auch keine Sicherheits-Updates mehr für Windows 7 bereitstehen.

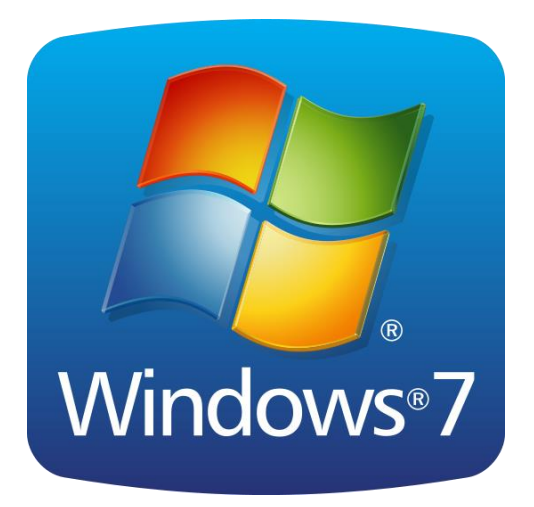

Wer partout weitere Windows 7 einsetzen möchte, wird natürlich immer viel dafür finden. Allerdings sind diese nicht immer legal. Trotzdem gibt es auch weiterhin noch Wege, wie man einen Computer mit einer dieser älteren Windows-Versionen gelangen kann. Zudem lassen sich auch neuere Geräte, die mit Windows 10 geliefert werden, dorngraden. Sehen wir uns einige dieser Optionen näher an:

Mitlesen, mitreden.

- Alt-Bestand Hersteller dürfen weiterhin PCs verkaufen, auf denen bereits eine ältere Version von Windows installiert ist. Diese Geräte werden auch einige Zeit nach dem 1. November noch im Verkauf sein.
- Downgrade-Rechte Geräte, auf denen Windows 10 Pro vorinstalliert ist, lassen sich auf Windows 8.1 Pro oder Windows 7 Professional downgraden, während noch Unterstützung gegeben wird. Dazu benötigt man Installations-Medien für die zu installierende Windows-Version und muss das System anschließend manuell aktivieren.
- Benutzerdefinierte Abbilder Firmen-Kunden mit Volumen-Lizenzen für Windows, die auch das Recht zum Erstellen von Abbildern enthalten, können benutzerdefinierte Bilder mit ihrer bevorzugten Windows-Version weiterhin nutzen. Bei Großkunden können auch OEMs bei der Installation dieser Abbilder behilflich sein.
- Systembuilder OEMs Kleine PC-Hersteller, die OEM-Medien zur Installation von Systemen auf neuen PCs kaufen, können solche PCs weiterhin fertigen und verkaufen. Microsoft gibt zwar keine weiteren OEM-Medien aus, der Bestand sollte aber noch eine ganze Weile ausreichen.
- Im Internet gibt es zwar keine Versionen mehr zu kaufen, was Windows 7 oder Windows 8.1 angeht, wer solche Versionen aber noch im Internet bei einem Händler findet, kann sie natürlich nutzen, um die betreffende ältere Windows-Version auf einem Computer einzuspielen.

Schließlich lassen sich auch Systeme mit Windows 10 auf eine ältere Windows-Version zurücksetzen. Microsoft empfiehlt allerdings die Installation von Windows 10, denn hier liegt der Haupt-Augenmerk für die

Mitlesen, mitreden.

Entwicklung von Programmen und die Hersteller von Hardware. Er aus bestimmten Gründen kein Upgrade auf Windows 10 ausführen möchte, etwa wegen des Datenschutzes, sollte sich nach einem ganz anderen System umsehen, das sich besser für die eigenen Zwecke eignet.

### <span id="page-21-0"></span>Alles über Drucker

Wer heute in ein Geschäft geht oder im Internet stöbert, findet schnell jede Menge unterschiedlicher Drucker und Drucker-Typen. Längst sind es nicht mehr nur die Fach-Geschäfte, die Drucker verkaufen: Sogar Supermärkte wie Aldi und Co. haben gelegentlich Drucker im Sonder-Angebot. Und mit der Druck-Funktion allein ist es nicht getan – moderne Geräte verstehen sich oft auf eine Vielzahl unterschiedlicher Funktionen, die in einem Gerät zusammengefasst sind. Stichwort: All-in-One.

Doch bei dem Kauf eines Druckers stellt sich wegen der verschiedenen Möglichkeiten, die sich darbieten, zuerst die Frage: Für welches Modell soll ich mich entscheiden, welcher Drucker-Typ ist der richtige für mich?

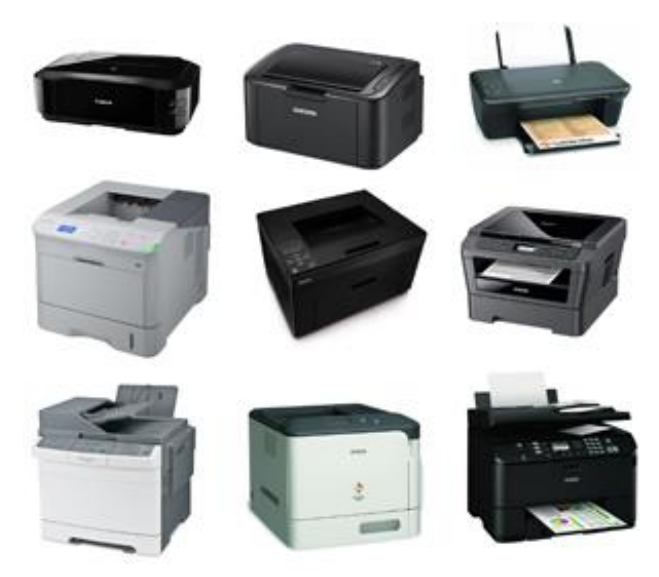

 $\begin{bmatrix} \end{bmatrix}$  Seite 22  $\begin{bmatrix} \end{bmatrix}$   $\begin{bmatrix} \end{bmatrix}$   $\begin{bmatrix} \end{bmatrix}$   $\begin{bmatrix} \end{bmatrix}$   $\begin{bmatrix} \end{bmatrix}$   $\begin{bmatrix} \end{bmatrix}$   $\begin{bmatrix} \end{bmatrix}$   $\begin{bmatrix} \end{bmatrix}$   $\begin{bmatrix} \end{bmatrix}$   $\begin{bmatrix} \end{bmatrix}$   $\begin{bmatrix} \end{bmatrix}$   $\begin{bmatrix} \end{bmatrix}$   $\begin{bmatrix} \end{bmatrix}$ 

Mitlesen, mitreden.

Eine allgemeine Antwort gibt es da nicht. Denn welches Drucker-Modell sich am besten für den eigenen Bedarf eignet, richtet sich danach, was mit diesem Drucker ausgedruckt werden soll, und auch danach, wie viel ausgedruckt werden soll. Sehen wir uns als nächstes verschiedene Einsatz-Gebiete etwas näher an.

#### <span id="page-22-0"></span>Büro: schnell, robust und günstig

Wer im Büro Dokumente ausdruckt oder Rechnungen auf Papier versenden muss, braucht nicht unbedingt einen farbigen Ausdruck. Stattdessen ist hier wichtig, dass der Drucker schnell, zuverlässig und ausdauernd arbeitet. Dieser Einsatz-Zweck ist wie geschaffen für Laser-Drucker, die Inhalte in Schwarz-weiß aufs Papier bringen.

Laser-Drucker eignet sich besonders dann, wenn viel ausgedruckt wird. Zudem haben sie einen großen Vorteil, wenn es um ein klares Schrift-Bild in den ausgedruckten Dateien geht. Bilder und Grafiken, Illustrationen und Fotos sind hingegen nicht der richtige Einsatz-Zweck für Laser-Drucker.

Allerdings haben diese Drucker einen großen Vorteil: Dank der Laser-Technik wird der Toner sehr schnell aufs Papier übertragen, was für einen hohen Durchsatz bei der Anzahl der pro Minute ausgedruckten Seiten sorgt. Da keine Tinte verwendet wird, gehen auch die Betriebskosten sehr sparsam mit dem Geldbeutel um. Schon ein Laser-Drucker, der mit der normalen Auflösung von 600 dpi (Punkte pro Zoll) Texte auf Papier bringt, produziert damit ein hervorragendes Schrift-Bild.

Trotzdem steckt in dem Wort Schwarz-weiß auch eine tiefe Wahrheit: Laser-Drucker verstehen sich weder auf Farben noch auf Graustufen.

Mitlesen, mitreden.

Stattdessen wird jede Graustufe durch Mischen von schwarzen (bedruckten) und weißen (unbedruckten) Bereichen auf dem Papier erzeugt – der Fachmann spricht hier von einem "Raster".

Bei den Laser-Druckern, die sich am besten für den Büro-Einsatz eignen, gibt es zwei grundlegende Unterschiede:

#### <span id="page-23-0"></span>**Schreibtisch-Drucker**

Einerseits gibt es solche Drucker, die sich direkt an einem Computer betreiben lassen. Diese werden oft über einen USB-Anschluss an den Computer, also den PC oder den Mac, angeschlossen. Solche Geräte sind in der Regel klein und sollten nicht allzu viel Geräusche von sich geben, damit man im Büro nicht von der ständigen Hintergrund-Aktivität des Druckers genervt ist.

Wer am Schreibtisch Dokumente ausdruckt, ist mit einer Geschwindigkeit von zehn Seiten in der Minute gut bedient – hier sollte man eher auf die sogenannte Aufwärm-Zeit achten, also auf die Zeit, die der Drucker vom Empfang des Druck-Auftrags bis zum Ausdruck des ersten Blatts Papier braucht. Wenn der Drucker für diese Aufwärm-Phase nur 10 oder 12 Sekunden benötigt, ist dies ein ausgezeichneter Wert.

#### <span id="page-23-1"></span>**Netzwerk-Drucker**

Die zweite Gruppe der Büro-Laser-Drucker machen die Netzwerk-Drucker aus. Wie der Name schon sagt, werden diese meist über ein Netzwerk-Kabel direkt an einen Switch oder Router angeschlossen. Der große Vorteil: Anstelle des direkten Anschlusses an einem Computer sind solche Netzwerk-Drucker für eine ganze Reihe von Computern im gleichen Fach-Bereich eines Unternehmens, also innerhalb einer Arbeitsgruppe, schnell erreichbar. Da hier ein Gerät für mehrere Benutzer

Mitlesen, mitreden.

dient, sind die Anforderungen an die Geschwindigkeit des Ausdruckes pro Minute schon höher – hier sollte das Gerät bis zu 20 Seiten schaffen.

Zudem gibt es hier vorteilhaftes Zubehör, etwa zum Ausdruck von Dokumenten auf Vorder- und Rückseite des Papiers, sodass Dokumente nicht erst einseitig und dann rückwärtig manuell bedruckt werden müssen. Diese Ergänzungen nennen sich Duplex-Einheiten.

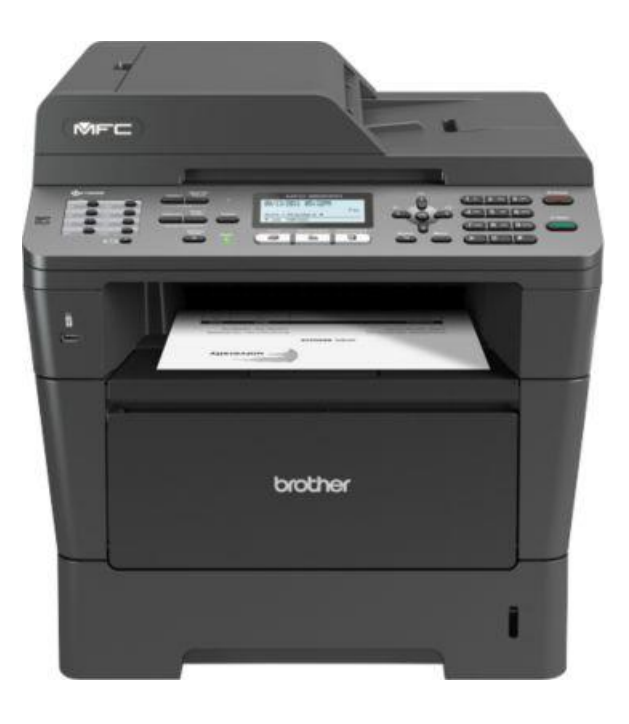

Weiterer Vorteil solcher Netzwerk-Drucker: Die Größe spielt hier nur eine untergeordnete Rolle, und es dürfen gerne auch weitere Papier-Kassetten vorhanden sein, erstens damit man weniger oft Papier nachfüllen muss und zweitens für unterschiedliche Papiere, etwa Vordrucke oder verschiedene Papier-Formate.

Wer sich einen Drucker fürs Büro anschaffen möchte, sollte vor allem eines bedenken: Vor dem Kauf unbedingt überlegen, welchen Bedarf man

Mitlesen, mitreden.

erfüllen muss. Denn ein Drucker, bei dem die benötigten Funktionen bereits integriert sind, ist alle Mal günstiger als ein Gerät, bei dem erst nachträglich alles mögliche nachgerüstet werden muss.

#### <span id="page-25-0"></span>Designer: Geschwindigkeit und Farbe

Nicht in jedem Büro ist es ausreichend, wenn Dokumente in Schwarzweiß zu Papier gebracht werden können. Oftmals müssen Illustrationen, Grafiken oder sonstige farbigen Dokumente ausgedruckt werden. In diesem Fall ist ein herkömmlicher Laser-Drucker keine gute Lösung. Hier empfiehlt sich der Einsatz eines Farblaser-Druckers oder eines Tintenstrahl-Druckers, der für den Einsatz im Büro geeignet ist.

Für welche der beiden Techniken man sich entscheidet, richtet sich nach dem Geldbeutel: Wer nur gelegentlich Dokumente, auch in Farbe, ausdrucken möchte, ist meist mit einem Tintenstrahl-Drucker gut bedient. Er liefert ordentliche Ergebnisse, der Ausdruck eines Blattes Papier bewegt sich dabei aber zwischen 10 und 30 Cent.

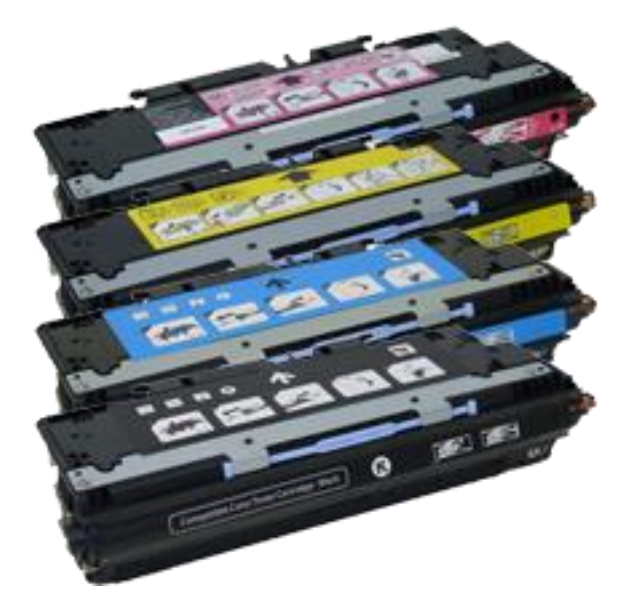

Mitlesen, mitreden.

Wer mehr Druck-Aufkommen hat, aber trotzdem günstig farbige Ausdrucke erstellen möchte, sollte sich eher einen Farblaser-Drucker ansehen. Dieser arbeitet mit den vier Grundfarben Blau, Magenta, Gelb und Schwarz. Ähnlich wie beim einfarbigen Schwarz-weiß-Laser-Drucker werden diese einzelnen Toner-Farben nacheinander über Walzen auf das Papier aufgebracht, und durch die Kombination der Farben entsteht der Gesamt-Eindruck.

Auch hier gilt allerdings, dass keine Abstufungen der Farben möglich sind, sondern die Drucker arbeiten durchweg mit der Raster-Technik, um verschiedene Abstufungen zu erzeugen. Illustrationen lassen sich damit hervorragend realisieren, für Fotos ist diese Technik allerdings weniger gut geeignet.

Dabei gilt für Farblaser dasselbe wie für die einfarbigen Laser-Drucker – das, was wir zuvor bereits in Sachen Anschlüsse und Netzwerk-Fähigkeit gesagt hatten, gilt hier genauso. Wie immer sollten Sie vor dem Anschaffen eines Druckers genau den Bedarf überdenken und sich dann für eine passende Lösung entscheiden.

#### <span id="page-26-0"></span>**Nur drucken?**

Auch bei den Farblasern gibt es inzwischen nicht nur Modelle, die sich aufs reine Drucken verstehen, sondern auch solche Geräte, die neben der Druck-Funktion noch weitere Funktionen in ein und demselben Gerät haben – etwa Faxe, Fotokopien oder eine Scan-Funktion. Je nachdem, ob Sie solche Funktionen auch in Ihrem Büro benötigen, ist eine solche Anschaffung durchaus sinnvoll.

Bisher haben wir über die Ansprüche in einem Büro gesprochen. Sehen wir uns aber auch an, welche Drucker für den Heim-Einsatz infrage kommen.

Mitlesen, mitreden.

#### <span id="page-27-0"></span>Praktisches für Zuhause

Am effektivsten sind hier meist die Tintenstrahl-Drucker, denn sie sind flexibel und für den Druck-Bedarf, der gewöhnlich zu Hause anfällt, völlig ausreichend. Die Kosten belaufen sich hier auf rund 30 Cent pro farbige Seite. Im Gegensatz zum Laser-Drucker versteht sich ein Tintenstrahl-Drucker allerdings auch auf das Bedrucken unterschiedlicher Medien und ist recht günstig im Einkauf.

#### <span id="page-27-1"></span>**Tintenstrahl-Drucker**

Manko: Die Tinte kann äußerst ins Geld gehen, denn Tinte ist meist sogar teurer als Gold, wenn man den Grundpreis bedenkt. In einer Tinten-Patrone stecken nicht selten nur 12 oder 20 ml, und die sind schneller verdruckt als Sie denken.

Weiterer Nachteil: Tintenstrahldrucker-Drucker sind natürlich nicht so schnell wie Laserdrucker, was den Ausdruck von Dokumenten geht, denn hier wird nicht einfach nur eine Walze auf das Papier übertragen, sondern jeder Buchstabe wird durch einen Hin und her fahrenden Schlitten mit Tinten-Patronen auf das Papier aufgebracht.

*Tipp*

Beim Anschaffen eines neuen Druckers sollten Sie auch gleich einen vollständigen Satz gefüllter Tinten-Patronen mit kaufen. Denn die Patronen, die Sie bei einem neuen Gerät in der Verpackung finden, sind nicht voll gefüllt, sondern meist nur bis zur Hälfte. Achten Sie zudem darauf, dass Sie einen Drucker kaufen, der über separate Tanks für die einzelnen Grundfarben verfügt. Wenn Sie nämlich eine kombinierte Farb-Patrone einsetzen, können Sie die zwei verbleibenden Farben nicht weiter nutzen, wenn eine der drei Farben leer ist. Sie würden damit verschwendet.

Mitlesen, mitreden.

#### <span id="page-28-0"></span>**WLAN-Drucker**

Besonders praktisch für Zuhause: sogenannte WLAN-Drucker. WLAN-Drucker haben den Vorteil, dass Sie keine Kabel verlegen müssen, um so einen Drucker einzurichten oder zu betreiben. Zudem lässt er sich von allen Geräten in Ihrem WLAN-Netzwerk bequem ansteuern – auch oft von Tablets oder Smartphones.

#### <span id="page-28-1"></span>**Foto-Drucker**

Bei Foto-Druckern haben Sie nur ein begrenztes Papierformat zur Auswahl. Der Vorteil: Möchten Sie Fotos wie im Foto-Labor ausdrucken, sind Foto-Drucker die ideale Wahl. Optional lassen sich viele Geräte auch mit einem Akku anstelle mit einer Steckdose betreiben – so können Sie auch von unterwegs aus jederzeit nach Wunsch Fotos ausdrucken, etwa solche, die mit dem Smartphone fotografiert wurden. Viele Foto-Drucker haben neben den Grund-Farben, die identisch sind mit den Farben eine Tintenstrahl-Druckers, noch weitere Foto-Tinten eingebaut, damit die gedruckten Bilder möglichst authentisch und lebendig wirken. So können Foto-Drucker oft bessere Grau- und helle Farbtöne ausdrucken.

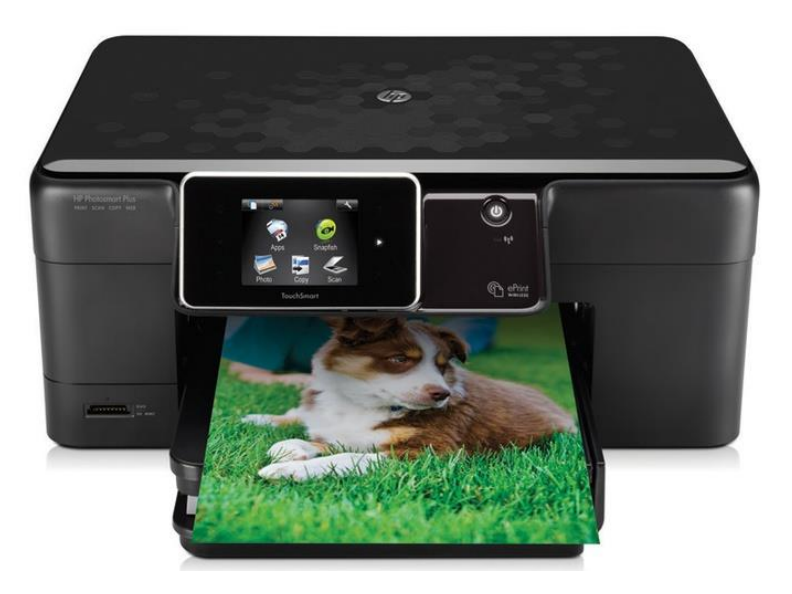

Mitlesen, mitreden.

Wenn Sie gern mit Ihrer Digital-Kamera fotografieren, sollten Sie darauf achten, dass Ihr Drucker über eine sogenannte PictBridge-Schnittstelle verfügt. Damit lassen sich Bilder direkt von der Kamera auf den Drucker übertragen, ohne dass zuerst ein Umweg über einen PC oder ein Notebook erforderlich ist. Bei PictBridge handelt es sich um einen offenen Standard, mit dem Kameras und Drucker direkt miteinander kommunizieren können.

Fassen wir zusammen: Für welchen Drucker Sie sich entscheiden, hängt entscheidend von Ihrem Bedarf ab.
Wenn Sie einen Drucker benötigen, damit Sie zu Hause ab und zu einige Seiten auf Papier bringen können, genügt meist ein günstiges Gerät, das mit der Tintenstrahl-Technik arbeitet. Das Problem: Die Druck-Kosten sind hier oft sehr hoch. Wer etwas mehr ausdruckt, sollte daher ein teureres Gerät ins Auge fassen, das über separate Tinten-Tanks verfügt und die benötigten Funktionen gleich integriert hat.

Wer meist Fotos ausdruckt und nur wenig normale Dokumente, sollte sich einen speziell auf diese Art des Ausdruckens angepassten Foto-Drucker zulegen. Doch auch hier gibt es große Unterschiede bei der Qualität und im Preis. Sehen Sie am besten genau hin, welche Kosten beim Ausdruck eines Fotos pro Seite entstehen. Sollen nur Fotos ausgedruckt werden, empfiehlt sich die Anschaffung eines Druckers, der direkt im gewünschten Foto-Format drucken kann.
Für den üblichen Schreibkram im Büro genügt ein normaler Laser-Drucker meist völlig. Der einzige zu beachtende Unterschied ist hier, ob jeder Benutzer seinen eigenen Drucker hat oder ob die ganze Abteilung einen zentralen Drucker verwenden möchte. In letzterem Fall darf es ruhig etwas teureres Gerät sein, dass eventuell auch über einen Duplex-Funktion verfügt. Der Vorteil: die Druck-Kosten im laufenden Betrieb sind durch die-Technik sehr niedrig.

Mitlesen, mitreden.

Für Designer-Büros und Agenturen empfiehlt sich die Anschaffung eines Farblaser-Druckers, denn hier liegen die Druckkosten erheblich niedriger als bei einem vergleichbaren Tintenstrahl-Drucker.

#### <span id="page-30-0"></span>Drucker in Windows 10 installieren

Wenn während der Installation von Windows 10 ein Drucker angeschlossen ist, bietet das System die Installation dieses Geräts schon während des Set-up-Prozesses an. Allerdings ist diese Vorgehensweise nicht zu empfehlen. Denn bei dieser Methode greift Windows nur auf die eigene Datenbank für Treiber zurück und nicht auf eventuelle vom Hersteller veröffentlichten Versionen. Deswegen sollten Sie Ihren Drucker erst nach der Installation von Windows anschließen.

Je nachdem, wie alt das Gerät ist, befindet sich der nötige Treiber auf einer CD, die mit dem Drucker mitgeliefert wurde, oder Sie können den Treiber von der Website des Herstellers herunterladen. Im besten Fall funktioniert der Drucker bereits direkt nach dem Anschluss an den Windows 10-Computer, da Microsoft für viele Drucker-Modelle Treiber bereits ab Werk mitliefert.

Achten Sie darauf, den Treiber Ihres Druckers auf dem neuesten Stand zu halten. Nur so ist gewährleistet, dass der Drucker nicht mehr Tinte oder Toner verbraucht, als er müsste. Verwenden Sie nach Möglichkeit auch den Treiber des Herstellers und nicht der Microsoft-eigenen Treiber, der mit Windows automatisch installiert wird. Denn oftmals enthalten die Treiber der Hersteller weitere Funktionen – etwa für den Zugriff auf die Wartung-Optionen oder die Reinigung des Druckers. *Tipp*

Mitlesen, mitreden.

#### <span id="page-31-0"></span>Drucker optimal konfigurieren

Wer nicht mehr Tinte oder Toner verbrauchen möchte als nötig, sollte die Standard-Einstellungen für den Ausdruck von Dokumenten vorab festlegen.

Dies erfolgt in Windows 10 in den Eigenschaften des Druckers, die über einen Rechtsklick auf den Start-Button und anschließende Auswahl des Eintrags System-Steuerung erreichbar sind.

Danach zum Bereich Hardware und Sound wechseln, hier findet sich auch der Bereich für die Drucker.

Über einen Rechtsklick auf das richtige Drucker-Symbol sind dann auch die Eigenschaften bzw. Druck-Einstellungen des Druckers erreichbar.

Wer nur Dokumente ausdrucken möchte, sollte sich auch überlegen, die Standard-Einstellungen nicht auf 300 dpi zu setzen, sondern etwa auf 200 dpi oder noch niedriger – dadurch werden weniger Bild-Punkte pro Zoll Papier ausgedruckt und damit wird auch weniger Tinte oder Toner verbraucht. Auch die Aktivierung der Graustufen-Funktion ist oftmals von Vorteil, wenn Dokumente ohne Verbrauch von farbiger Tinte auf Papier gebracht werden sollen.

In den Wartungs-Einstellungen des Druckers kann meist auch festgelegt werden, wann das Gerät in den Stromspar-Modus wechseln soll. Dies schlägt sich am Ende des Jahres dann auf der Strom-Rechnung nieder – oft verbrauchen Laser-Drucker, die in Bereitschaft sind, viel mehr Strom als Geräte, die automatisch in den Stand-by gefahren wurden. *Tipp*

Mitlesen, mitreden.

### <span id="page-32-0"></span>Probleme bei Druckern erkennen und beheben

Ein häufiges Problem bei der Nutzung alter Drucker in Verbindung mit Windows 10 besteht darin, dass das System das Drucker-Modell schlichtweg nicht erkennt und deswegen auch keinen passenden Treiber installieren kann. In diesem Fall können Sie selbst Vorsorge treffen, indem Sie das Modell manuell installieren und dabei das richtige Modell aus einer Liste auswählen. Dabei haben Sie den Vorteil, dass Windows über eine umfangreiche Datenbanktreiber für alle möglichen Hersteller verfügt. Da sind die Chancen gut, dass auch Ihr Modell in dieser Liste enthalten ist. 
Zur manuellen Installation eines Druckers die folgenden Schritte der Reihe nach ausführen:

- 1. Als Erstes auf **START, EINSTELLUNGEN, GERÄTE** klicken.
- 2. Nun folgt ein Klick auf **DRUCKER ODER SCANNER HINZUFÜGEN**.
- 3. Jetzt die Option **DER GEWÜNSCHTE DRUCKER IST NICHT AUFGELISTET** markieren.
- 4. Im nächsten Schritt wählen Sie die Einstellung **LOKALEN DRUCKER O-DER NETZWERK-DRUCKER MIT MANUELLEN EINSTELLUNGEN HINZUFÜGEN** aus.
- 5. Je nachdem, wie das Gerät an den Computer angeschlossen ist, stellen Sie dann die Option **USB001** oder **LPT1** ein – dabei steht LPT1 für den Anschluss über die parallele Schnittstelle.
- 6. Im nächsten Schritt des Assistenten wählen Sie die Option **WINDOWS UPDATE** aus, sodass Microsoft in der internen Datenbank für Drucker-Modelle nachschlägt.
- 7. Jetzt erscheint eine Liste mit Modellen, in der Sie den korrekten Drucker auswählen können.

Mitlesen, mitreden.

#### <span id="page-33-0"></span>Standard-Drucker nicht automatisch umstellen

Ein weiteres Problem besteht darin, dass nach einer Aktualisierung des Systems auf Windows 10 Version 1511 oder Version 1607 automatisch der Standard-Drucker verstellt wird – je nachdem, mit welchem Gerät zuletzt gedruckt wurde. Diese Einstellung lässt sich aber leicht korrigieren, wenn man weiß, wo die entsprechende Option versteckt ist. Dazu die folgenden Schritte ausführen:

- 1. Zunächst auf **START, EINSTELLUNGEN** liegen.
- 2. Jetzt zum Bereich **GERÄTE** wechseln.
- 3. Dann auf der linken Seite den Bereich **DRUCKER UND SCANNER** markieren.
- 4. Hier findet sich ein Schalter, der mit **STANDARD-DRUCKER VON WINDOWS VERWALTEN LASSEN** beschriftet ist.
- 5. Per Klick darauf wird diese Funktion deaktiviert, sodass der Standard-Drucker wieder vom Benutzer selbst konfiguriert werden kann.

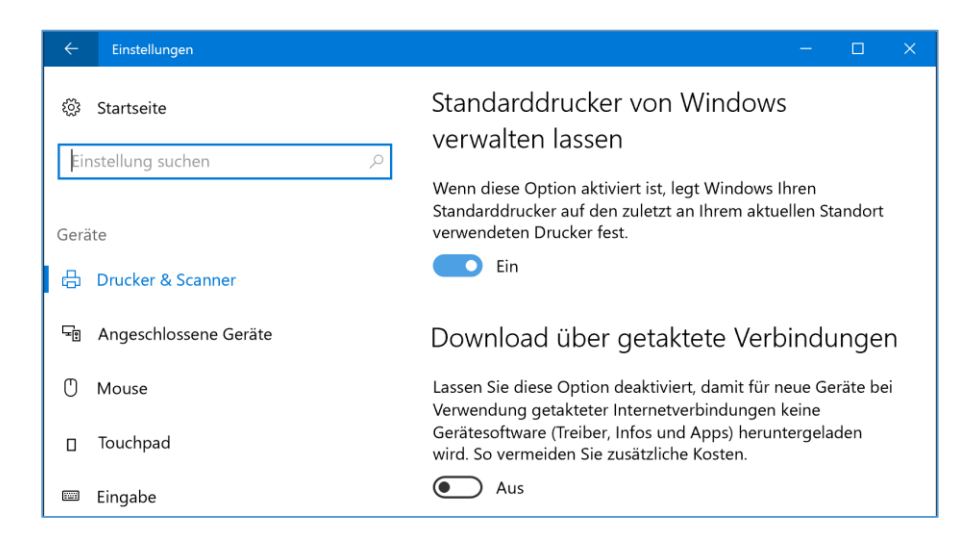

Mitlesen, mitreden.

#### <span id="page-34-0"></span>Probleme mit LPT-Modellen beheben

Oft hat Windows 10 Probleme damit, Drucker zu erkennen oder anzusteuern, die über den LPT-Anschluss verbunden sind. Eine generelle Lösung für dieses Problem gibt es nicht – nur eine vorübergehende, mit der der Druck in der aktuellen Windows-Sitzung, also bis zum nächsten Neustart, funktionsfähig gemacht wird. Hier die nötigen Schritte:

- 1. Zunächst mit der rechten Maustaste auf den Start-Button klicken und dort den Eintrag **GERÄTE-MANAGER** auswählen.
- 2. Jetzt den Bereich **ANSCHLÜSSE** aufklappen und dort auf den Eintrag **LPT1** doppelklicken.
- 3. Die Einstellung für den Interrupt jetzt ändern auf **INTERRUPT FEST ZUWEISEN**.
- 4. Nun die geänderte Einstellung noch mit Klick auf **OK** bestätigen.

Dann sollte der Drucker bis zum Neustart des Systems ordnungsgemäß funktionieren.

### <span id="page-34-1"></span>Mac-Drucker im Netzwerk freigeben

Sie haben in Ihrem Heim-Netzwerk noch keinen WLAN-Drucker, der direkt per Netzwerk erreichbar ist? Mit einigen Einstellungen lassen sich auch ganz normale Drucker, die an einen Mac angeschlossen sind, von allen Geräten im Netzwerk nutzen. Wie geht das?

Damit ein Drucker, der per USB-Kabel mit Ihrem Mac verbunden ist, sich überall im Netzwerk erreichen lässt, müssen Sie ihn freigeben.

1. Oben in der Menüleiste klicken Sie auf das Apfel-Symbol und dann auf **SYSTEM-EINSTELLUNGEN …**

Mitlesen, mitreden.

- 2. Im nächsten Schritt zur Rubrik **DRUCKER UND SCANNER** wechseln.
- 3. In der Liste links markieren Sie nun den Drucker, der freigegeben werden soll.
- 4. Rechts setzen Sie dann einen Haken bei der Option **DIESEN DRU-CKER IM NETZWERK FREIGEBEN**.
- 5. Nach einem Klick auf den Knopf **FREIGABE-EINSTELLUNGEN** stellen Sie sicher, dass der Druckerfreigabe-Dienst aktiv ist.
- 6. Zum Schluss die System-Einstellungen wieder schließen.

Der Drucker ist jetzt im Netzwerk freigegeben, und andere Geräte können ihn zum Ausdrucken nutzen.

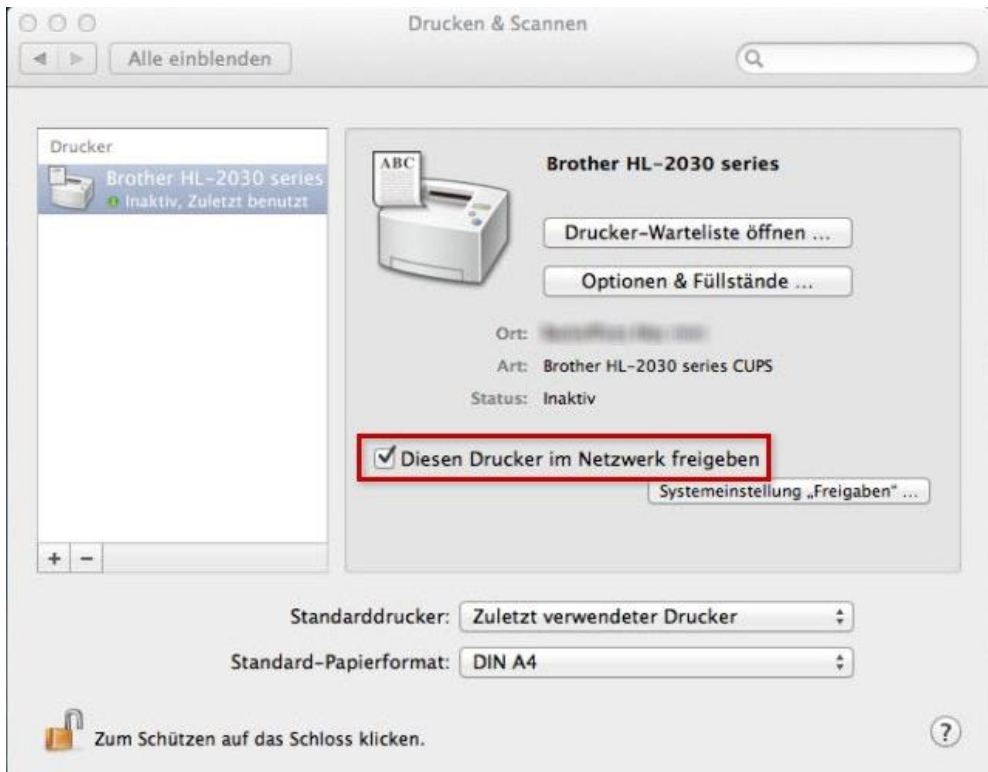

Mitlesen, mitreden.

### <span id="page-36-0"></span>Software-Empfehlungen

### <span id="page-36-1"></span>Praktischer Musik-Player im Mini-Format

Viele hören gern auch über den Computer Musik. Dazu braucht es aber nicht immer Winamp, Media Palyer oder iTunes – oft genügt auch ein kleines, aber praktisches Abspiel-Programm. Der kostenlose 1by1-Player ist so eine Software, die einen näheren Blick verdient.

Schon beim Download merkt man, dass man es hier mit einem echten Leicht-Gewicht zu tun hat: Die Datei ist nur wenige KB groß, und genauso wenig Platz belegt sie auch auf der Festplatte. Trotzdem hat der 1by1-Player alle nötigen Features, die man zur Wiedergabe von Musik braucht. Ein paar Extras sind dennoch ebenfalls mit an Bord.

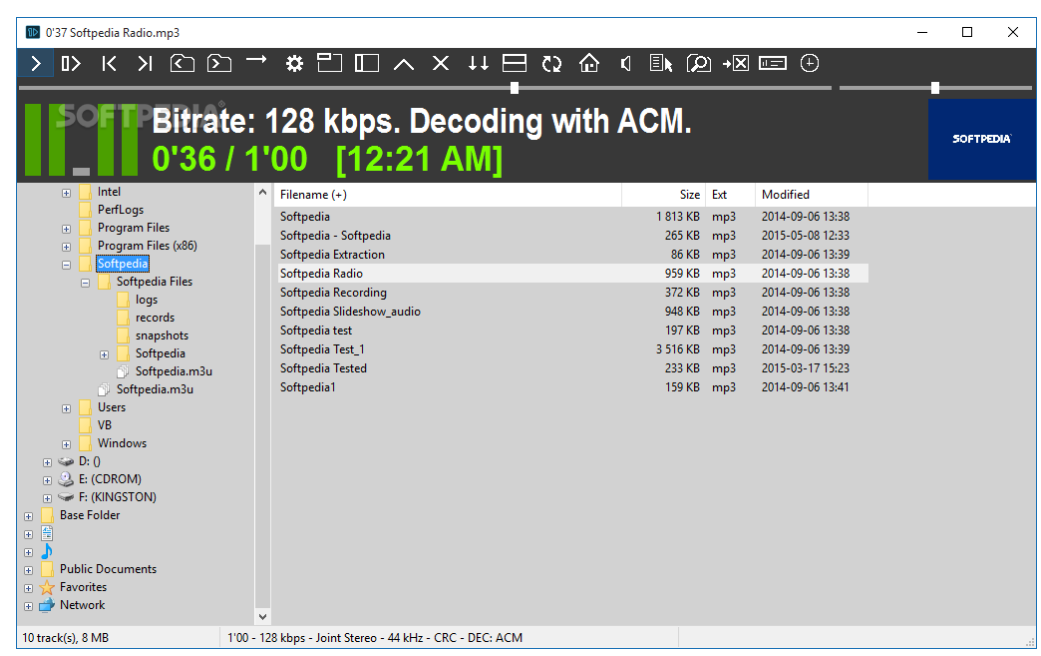

Mitlesen, mitreden.

Nach dem Start des 1by1-Players findet man ein einfaches Layout:

- Links erscheint eine Baum-Struktur, in der man den Ordner mit der Musik auswählen kann.
- Rechts dann einfach die gewünschten Dateien markieren, um sie abzuspielen.

Durch diese einfache Struktur kommt der 1by1-Player auch mit "rohen" Ordnern zurecht, für deren Musik keine eigene Playliste erstellt wurde.

Start, Pause, Stopp und Vor-/Zurückspulen kann der Player natürlich. Darüber hinaus enthält die Gratis-Software aber auch Features, mit denen sich der Sound beim Abspielen verbessern lässt. Außerdem ist auch ein Equalizer an Bord, über den der Nutzer gezielt Einfluss auf die Wiedergabe von Höhen, Mitten und Tiefen nehmen kann.

Der 1by1-Player steht zum kostenlosen Download auf der folgenden Website bereit: [www.mpesch3.de1.cc/1by1.html](http://www.mpesch3.de1.cc/1by1.html) *Link*

#### <span id="page-37-0"></span>Pinball FX2

"Pinball FX2" ist die Neuauflage des Flipper-Klassikers "Pinball FX". Ziel ist es, eine Kugel mit verschiedenen beweglichen Elementen im Spiel zu halten. Der Ball prallt dabei an unterschiedlichen Hindernissen ab und durchquert versteckte Tunnel und Röhren. Dafür gibt es jeweils Punkte. Es stehen Geräte mit unterschiedlichen Mottos zur Verfügung. Diese haben jeweils unterschiedliche Layouts und Schwierigkeitsgrade.

Pinball FX2 steht als Gratis-Spiel direkt im Windows Store zum Download bereit: [https://www.microsoft.com/de-de/store/p/pin](https://www.microsoft.com/de-de/store/p/pinball-fx2-windows-10-edition/9nblggh2kdp0)[ball-fx2-windows-10-edition/9nblggh2kdp0](https://www.microsoft.com/de-de/store/p/pinball-fx2-windows-10-edition/9nblggh2kdp0) *Link*

Mitlesen, mitreden.

#### <span id="page-38-0"></span>Two Dots

In diesem interessanten Spiel geht es darum, durch Verbindung mehrerer Kreise Punkte zu sammeln – je mehr Kreise verbunden werden, desto mehr Punkte gibt es. Vor jeder Aufgabe erscheint die Anzahl der Kugeln, die kombiniert werden müssen, sowie die zugehörige Farbe. Zudem darf die maximale Anzahl Züge nicht überschritten werden.

Ein intelligentes und kurzweiliges Spiel – gerade gut, wenn man die Gedanken neu sortieren will.

#### *Link*

Two Dots ist ein kostenloses Game für Windows 10 im Store: <https://www.microsoft.com/de-de/store/p/two-dots/9nblggh6fvd4>

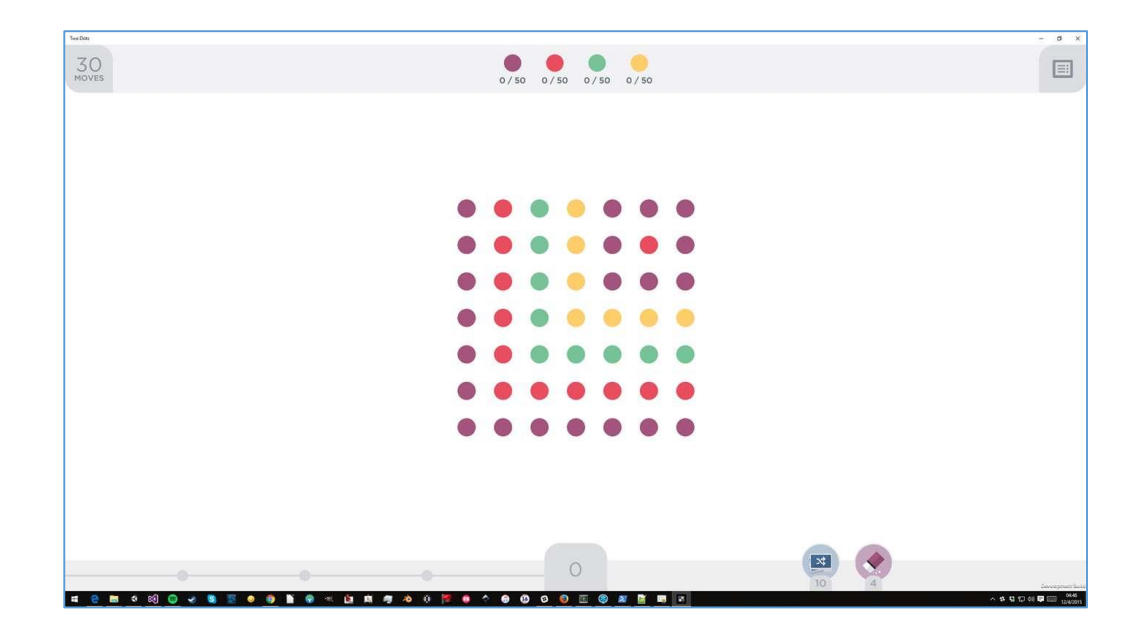

Mitlesen, mitreden.

#### <span id="page-39-0"></span>Bäume auf dem Handy wachsen lassen: Forest

Wohin man auch geht: Überall laufen Leute herum und glotzen auf ihr Handy. Von der Realität nehmen sie oft kaum mehr etwas wahr – und laufen vielleicht sogar gegen den nächsten Amfel-Mast. Auch auf der Arbeit ist der ständige Blick aufs Handy sehr unproduktiv.

Wer es sein lassen will, sollte sich **Forest** mal näher ansehen. Mit Forest wachsen auf dem Handy Bäume – aber nur dann, wenn man eine halbe Stunde nicht das Handy zur Hand nimmt. So kann man sich selbst zu weniger Handy-Sucht und mehr "echtem Leben" erziehen und nebenbei noch einen kleinen virtuelleen Wald wachsen lassen.

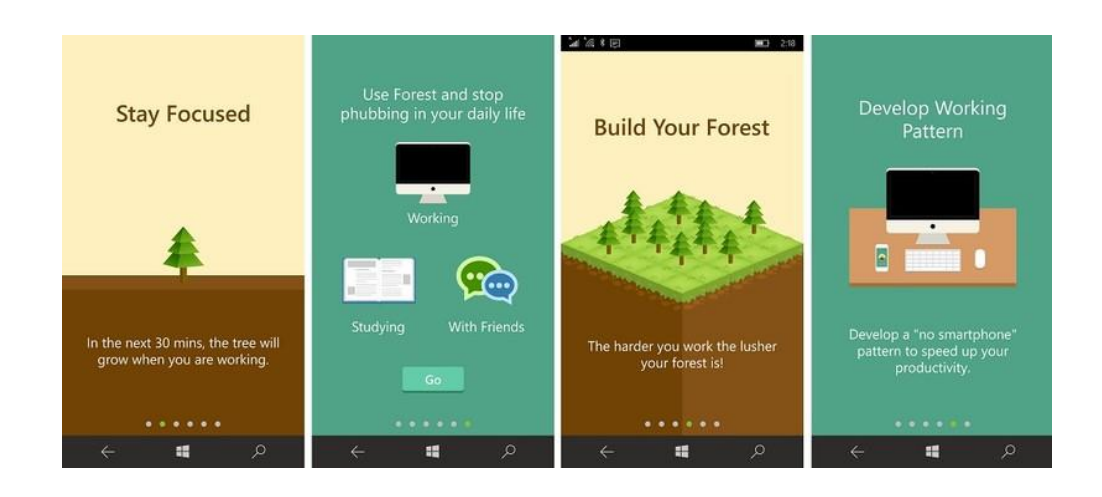

Forest steht im Windows Store für 99 Cent zum Download parat: [https://www.microsoft.com/de-de/store/p/forest-stay-focused-be](https://www.microsoft.com/de-de/store/p/forest-stay-focused-be-present/9wzdncrdnljk)[present/9wzdncrdnljk](https://www.microsoft.com/de-de/store/p/forest-stay-focused-be-present/9wzdncrdnljk) *Link*

Mitlesen, mitreden.

### <span id="page-40-0"></span>Tipps und Tricks

### <span id="page-40-1"></span>Pfade erlauben, die länger als 260 Zeichen sind

Für lange Zeit hatte Windows eine Begrenzung der maximalen Anzahl an Zeichen in einem Pfad – etwa bei der Ausführung von Prozessen oder beim Zugriff auf Dateien. Maximal 260 Zeichen können in so einem Fall enthalten sein. Seit neuestem kann diese Grenze auch aufgehoben werden.

Ab dem Windows 10 Anniversary Update (Version 1607) genügt eine kleine Anpassung in den Gruppen-Richtlinien, um die Begrenzung aufzuheben. Hier die nötigen Schritte bei Nutzung von Windows 10 Pro:

- 1. Als Erstes  $\boxed{\text{Win}} + \boxed{\text{R}}$  drücken.
- 2. Jetzt gped it. msc eintippen und auf  $[Enter]$  drücken. Damit öffnet sich der Editor für Gruppen-Richtlinien.
- 3. Nun auf der linken Seite zu folgendem Bereich wechseln: **RICHTLI-NIEN FÜR LOKALER COMPUTER, COMPUTER-KONFIGURATION, ADMINIST-RATIVE VORLAGEN, SYSTEM, DATEISYSTEM**.
- 4. Auf der rechten Seite folgt jetzt ein Doppelklick auf den Eintrag **LANGE WIN32-PFADE AKTIVIEREN**.
- 5. Nun die Einstellung **AKTIVIEREN** auswählen und unten mit Klick auf **OK** bestätigen.

Mitlesen, mitreden.

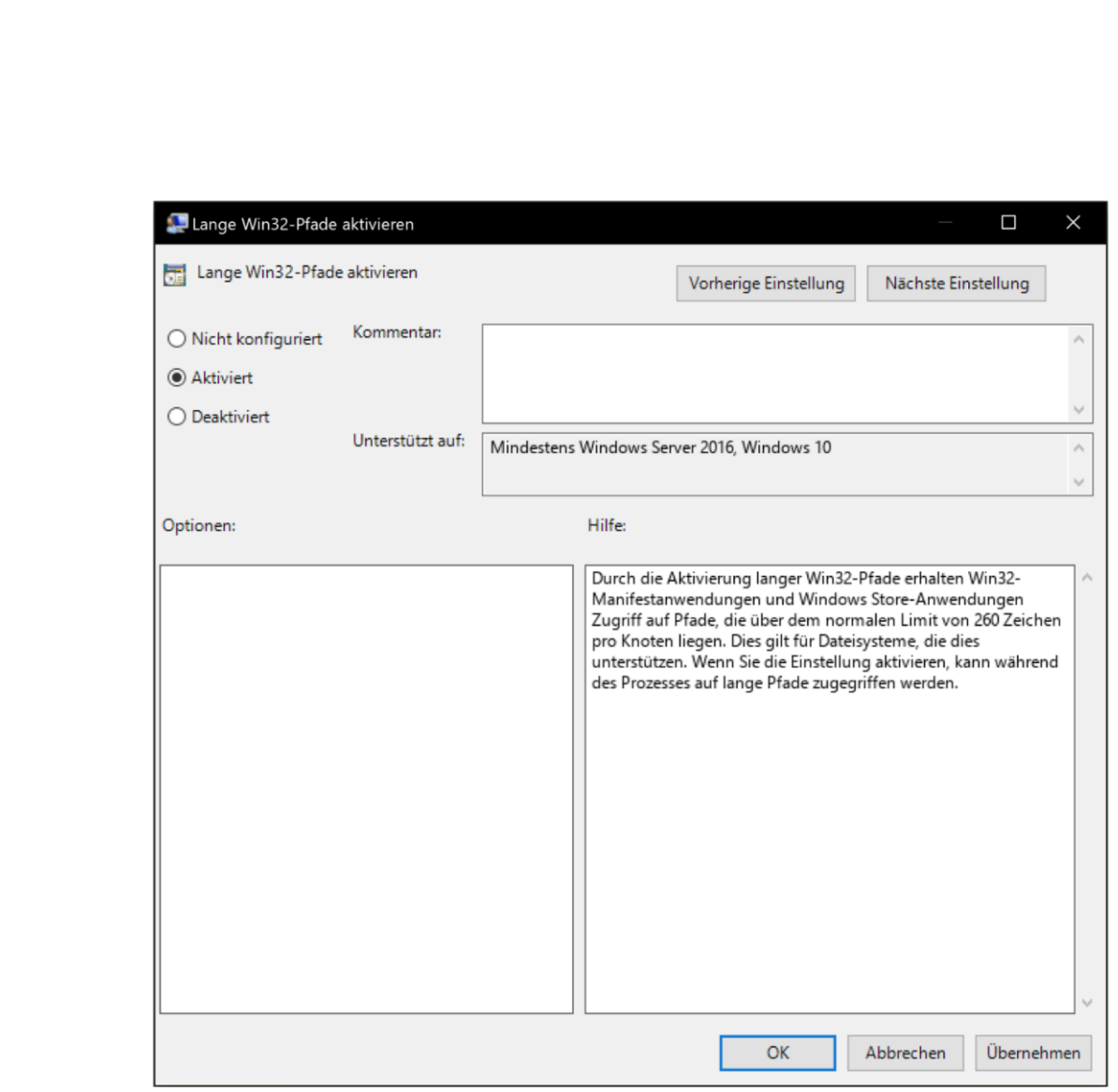

### <span id="page-41-0"></span>Komplett-Sicherung von Windows anlegen

Wenn der Computer nicht mehr funktioniert oder ständig Probleme macht, muss das System neu aufgesetzt werden. In diesem Fall ist es gut, wenn man ein Back-up der eigenen Daten, Dokumente und Bilder schon zur Hand hat. Eine solche Komplett-Sicherung lässt sich mit Windows-Bordmitteln schnell erstellen.

Die System-Abbild-Sicherung erzeugt ein 1-zu-1-Back-up des Systems, inklusive aller System-Dateien, System- oder Reparatur-Partitionen und des Boot-Bereichs. Wenn eine Festplatte ausfällt, kann man nach dem Austausch der Platte das Abbild auf die neue Festplatte zurückspielen.

Mitlesen, mitreden.

Damit wird eine Neu-Installation des Systems und der Programme überflüssig.

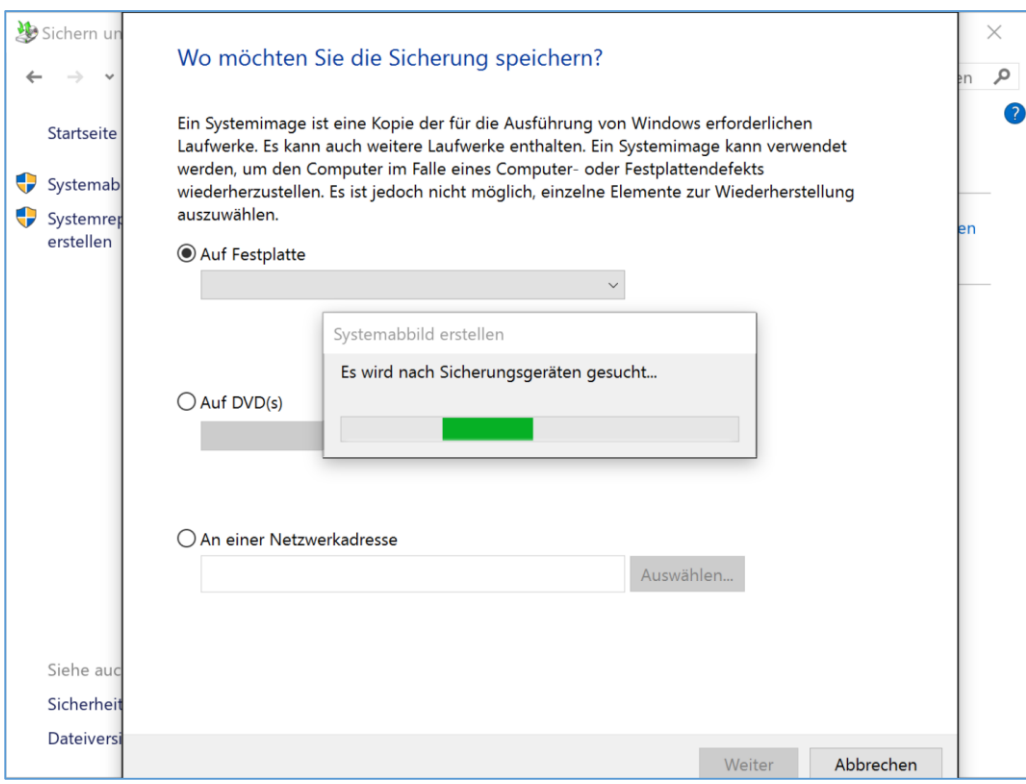

Nachteil: Ein solches Abbild landet in einer sehr großen Datei, weil sie eben auch alle Programm- und System-Dateien enthält. Erstens dauert das Erstellen eines Abbilds sehr lange, zweitens belegt es sehr viel Platz. Das will man auf keinen Fall jeden Tag machen. Ein Abbild ist eher etwas, das man ein- oder zweimal pro Jahr macht. So muss man nicht die Updates von mehreren Jahren wieder installieren.

- 1. Zum Anlegen eines Back-ups zuerst eine externe Festplatte verbinden, die mindestens so viel freien Platz bietet, dass die ganzen Inhalte der eingebauten Festplatten darauf Platz haben.
- 2. Dann auf **Start** klicken, **Sichern** eintippen.

Mitlesen, mitreden.

- 3. Dann geht es im Bereich **Sichern und Wiederherstellen** zur Funktion **System-Abbild erstellen**.
- 4. Als Ziel wählt man die externe Festplatte aus, dann den Vorgang zu Ende führen und *warten*, bis alle Daten gesichert sind.

### <span id="page-43-0"></span>Einzelne Dateien aus System-Back-up ansehen

Mit einer Komplett-Sicherung von Windows und den Daten ist man immer gut beraten. Es könnte aber sein, dass man einzelne Dateien aus diesem Back-up wiederherstellen möchte, etwa Bilder oder Musik. Dazu muss man nicht die gesamte Sicherung zurück spielen.

Ein Blick auf die Back-up-Festplatte zeigt: Die Sicherung enthält \*. vhdx-Dateien, die zum Abbild der Festplatte gehören, manchmal sind es mehrere Dateien.

- 1. Nun mit der rechten Maustaste auf die größte dieser Dateien klicken. Das ist nämlich die Datei, die die gesuchten Dateien enthält. Versucht man die Funktion **BEREITSTELLEN** aufzurufen, erscheint allerdings eine seltsame Fehlermeldung: "Das Datenträger-Image ist nicht initialisiert, enthält Partitionen, die nicht erkannt werden können, oder enthält Volumes, denen keine Laufwerk-Buchstaben zugewiesen wurden."
- 2. Dann  $\boxed{\text{Win} + \boxed{\text{R}}}$  drücken, diskmgmt.msc eintippen und mit Klick auf **OK** bestätigen. Dadurch startet die Datenträger-Verwaltung.
- 3. Jetzt unten in der Liste mit der rechten Maustaste auf das Laufwerk der Sicherung klicken.
- 4. Dann über **LAUFWERK-BUCHSTABEN UND –PFADE ÄNDERN** einen Buchstaben zuweisen.

Mitlesen, mitreden.

Dadurch ist die eingehängte Partition der Sicherung über den Explorer erreichbar und man kann einzelne Dateien einfach kopieren.

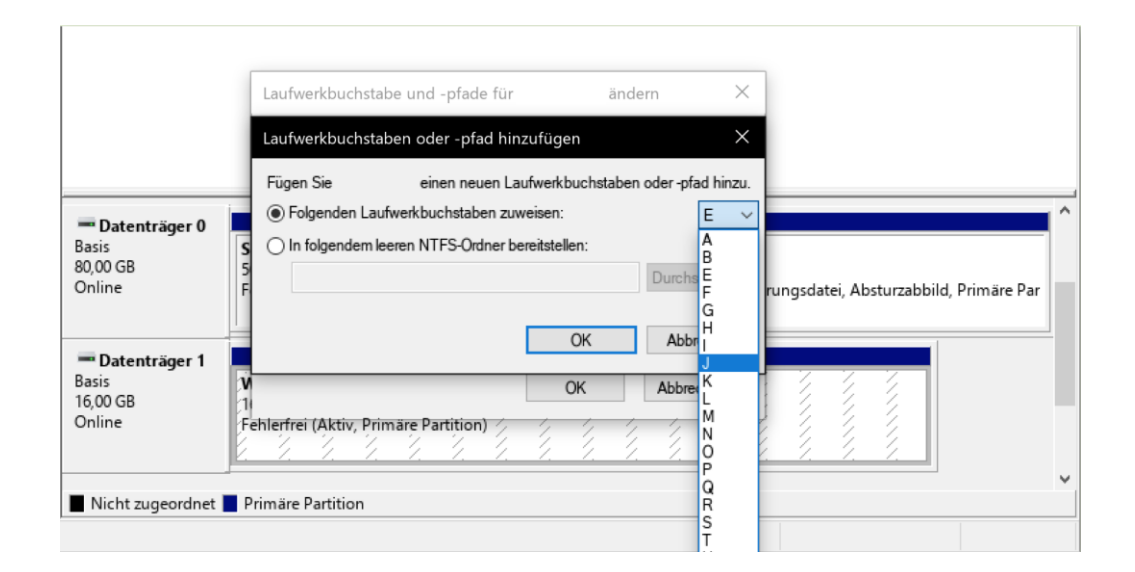

### <span id="page-44-0"></span>Chrome-Lesezeichen umbenennen und sortieren

Wie in anderen Browsern auch unterstützt Google Chrome das Speichern von URLs für den schnellen Zugriff auf Websites. Das Problem: Speichert man immer mehr Lesezeichen, wird's mit der Zeit ziemlich unübersichtlich. Doch Abhilfe ist in Sicht.

Für mehr Übersicht sorgt es, wenn die Lesezeichen ordentlich sortiert werden. Da gibt es kein Allgemein-Rezept – denn jeder hat andere Vorlieben und greift auf unterschiedliche Websites zu.

Mitlesen, mitreden.

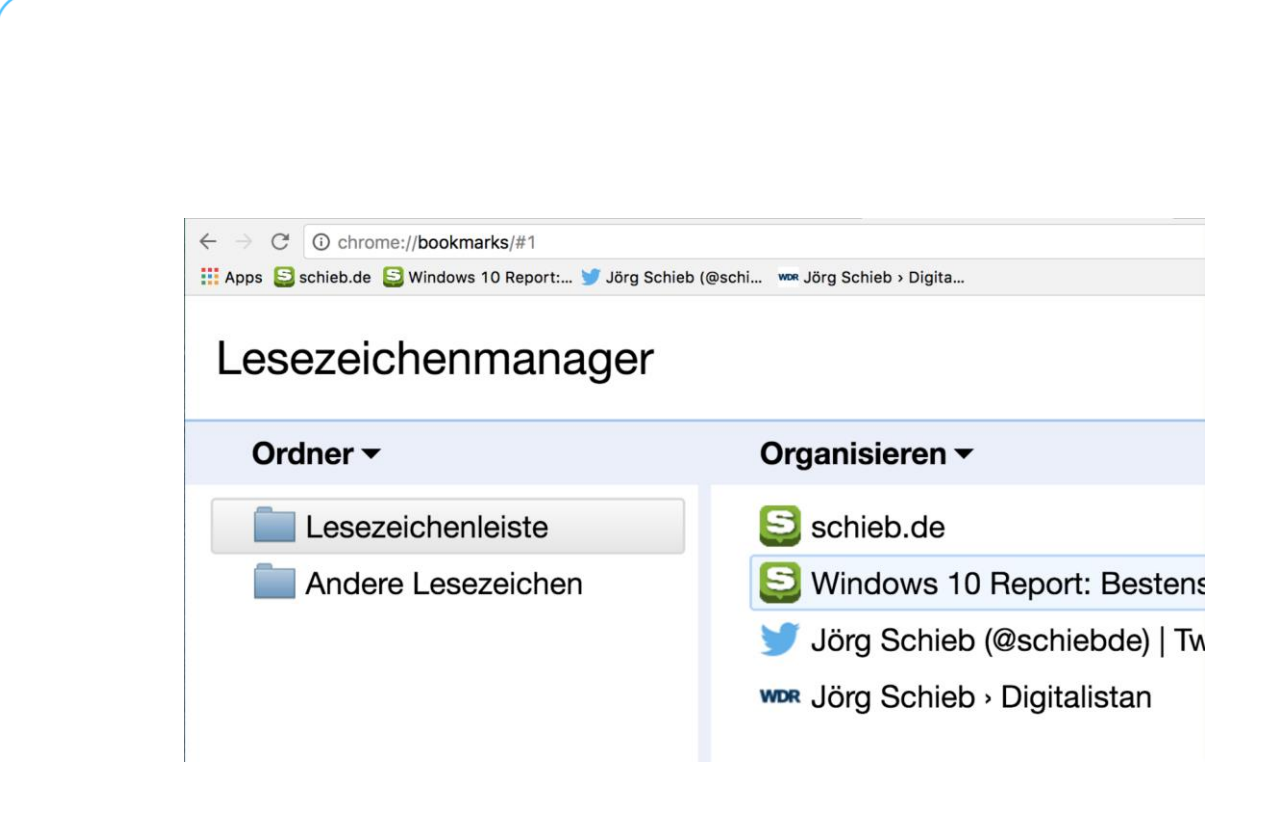

Die Lesezeichen im Chrome-Browser lassen sich am bequemsten bearbeiten, indem zuerst oben rechts auf das Symbol mit den drei Punkten geklickt wird, dann im Menü auf **LESEZEICHEN, LESEZEICHEN-MANAGER** klicken. Nun können die einzelnen Einträge umbenannt und nach Belieben verschoben oder in Ordner einsortiert werden.

### <span id="page-45-0"></span>Dunkles Design für den Feedback-Hub aktivieren

Viele Windows-Nutzer bevorzugen ein eher dunkles Design von Fenstern mit hellem Text darauf. So werden sie weniger geblendet. Dieses schon aus der Einstellungs- und Groove-Musik-App bekannte dunkle Farb-Schema gibt's ab sofort auch für den Feedback-Hub.

Über den Feedback-Hub können Tester der Vorschau-Versionen von Windows 10 Fehler und Verbesserungen einreichen und sich mit anderen Testern austauschen. Das dunkle Design für den Feedback-Hub lässt sich mit den folgenden Schritten aktivieren:

Mitlesen, mitreden.

- 1. Zuerst auf Start und dann in der Liste unter dem Buchstaben "F" auf **FEEDBACK-HUB** klicken oder tippen.
- 2. Jetzt links auf das Zahnrad-Symbol klicken und dann die Option **DUNKEL** auswählen.
- Diese Einstellung ist nur in Windows 10 Build **14931 und neuer** verfügbar. Unter **START, EINSTELLUNGEN, UPDATE UND SICHERHEIT** lässt sich nach neueren Builds prüfen. *Tipp*

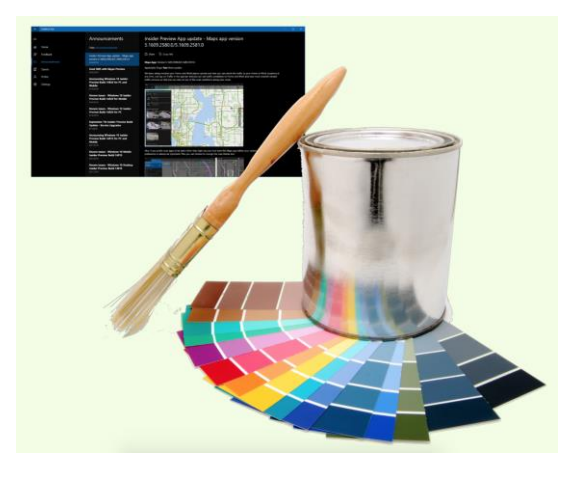

### <span id="page-46-0"></span>Speed-Test direkt per Google durchführen

Wenn Internet-Seiten nur lahm geladen werden, ist das nervig. Ob es an der Website oder an der eigenen Verbindung liegt, lässt sich mit einem Speed-Test herausfinden. Damit wird geprüft, wie schnell Daten ins Internet gesendet und von dort empfangen werden. So einen Speed-Test bietet auch Google selbst an.

- 1. Um den Google-Speed-Test zu starten, als Erstes die folgende englische Google-Seite aufrufen: [https://www.google.com/?hl=en&gws\\_rd=cr](https://www.google.com/?hl=en&gws_rd=cr)
- 2. Jetzt den Begriff speed test ins Suchfeld eingeben.

Mitlesen, mitreden.

- 3. Über den Ergebnissen einfach auf **RUN SPEED TEST** klicken.
- 4. Das Ergebnis erscheint direkt im Anschluss.

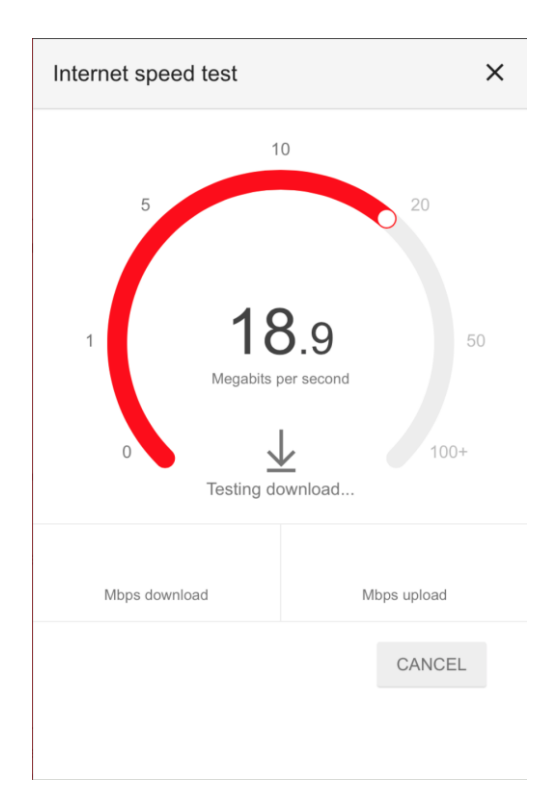

### <span id="page-47-0"></span>Outlook-eMail-Archive von externem Laufwerk einlesen

Outlook-Archive können ziemlich groß werden – besonders, wenn man viele eMails sendet und empfängt. Wer aus geschäftlichen Gründen alte eMails archivieren muss, kann dies auf einer externen Festplatte tun. Zum Nachschlagen kann die Datei direkt von dort geöffnet werden.

Dazu die folgenden Schritte ausführen:

1. Zunächst die externe Festplatte mit den  $\star$ . pst-Dateien anschließen.

Mitlesen, mitreden.

- 2. Nun Outlook starten.
- 3. Jetzt auf **DATEI, ÖFFNEN, DATEN-DATEI** klicken.
- 4. Dann die gewünschte Datei vom USB-Laufwerk heraussuchen.
- 5. Zum Schluss noch das Kennwort eingeben, falls vorhanden.

Die geöffnete Daten-Datei erscheint dann als eigener Bereich in der linken Spalte.

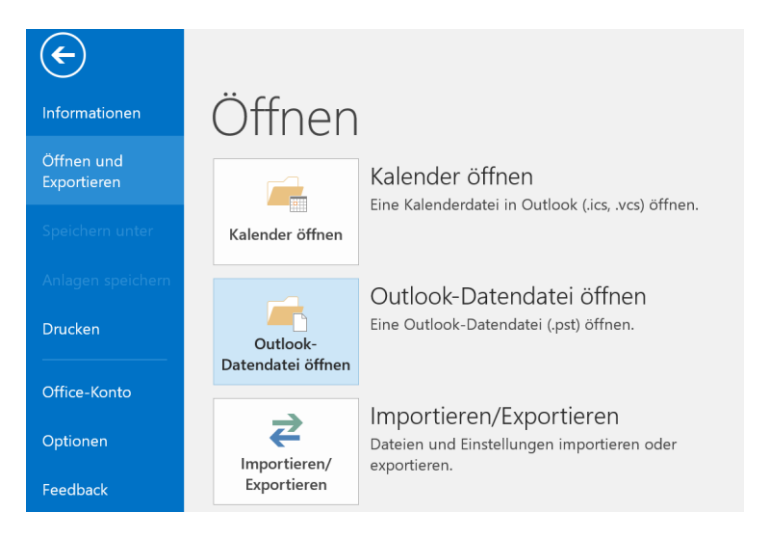

Mitlesen, mitreden.

Der **Windows 10-Report** ist eine Reihe exklusiver Reports für Abonnenten. Ich möchte Sie bitten, die Tipps, Tricks und Hintergrund-Texte vertraulich zu behandeln und insbesondere, diese nicht weiterzugeben.

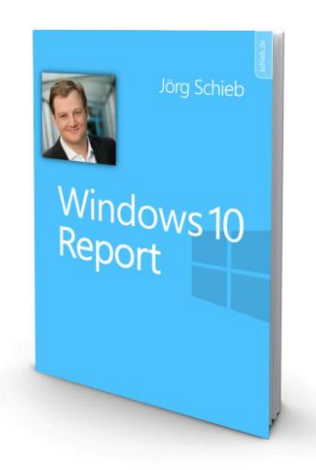

Mehr Infos über den Windows 10-Report: [www.windows-report.de](http://www.windows-report.de/)

**Wichtiger Hinweis:** Sollten Sie Abonnent sein und den Report abbestellen wollen (was ich

nicht hoffe), so rufen Sie bitte den Abo-Bereich des gewählten Zahlungs-Dienstes auf (also zum Beispiel [www.digistore24.com\)](http://www.digistore24.com/). Sie haben bei der Registrierung eine Bestätigung erhalten, die den passenden Link enthält. Eine Kündigung ist selbstverständlich jederzeit und ohne Nennen von irgendwelchen Gründen möglich – aber eben nur hier.

Dieser Report ist urheberrechtlich geschütztes Eigentum. Die unerlaubte Verbreitung, auch auszugsweise, wird überwacht und bei Zuwiderhandlung straf- und zivilrechtlich verfolgt.

#### **Impressum:**

Jörg Schieb Humboldtstr. 10 40667 Meerbusch [www.schieb-report.de](http://www.schieb-report.de/)

Autor dieses Reports: Jörg Schieb Realisiert durch: Ann + J.M. Trotz sorgfältiger Prüfung kann keine Haftung über die in diesem Report vermittelten Informationen übernommen werden. Die Überprüfung der einzelnen Informationen obliegt jedem einzelnen Leser.